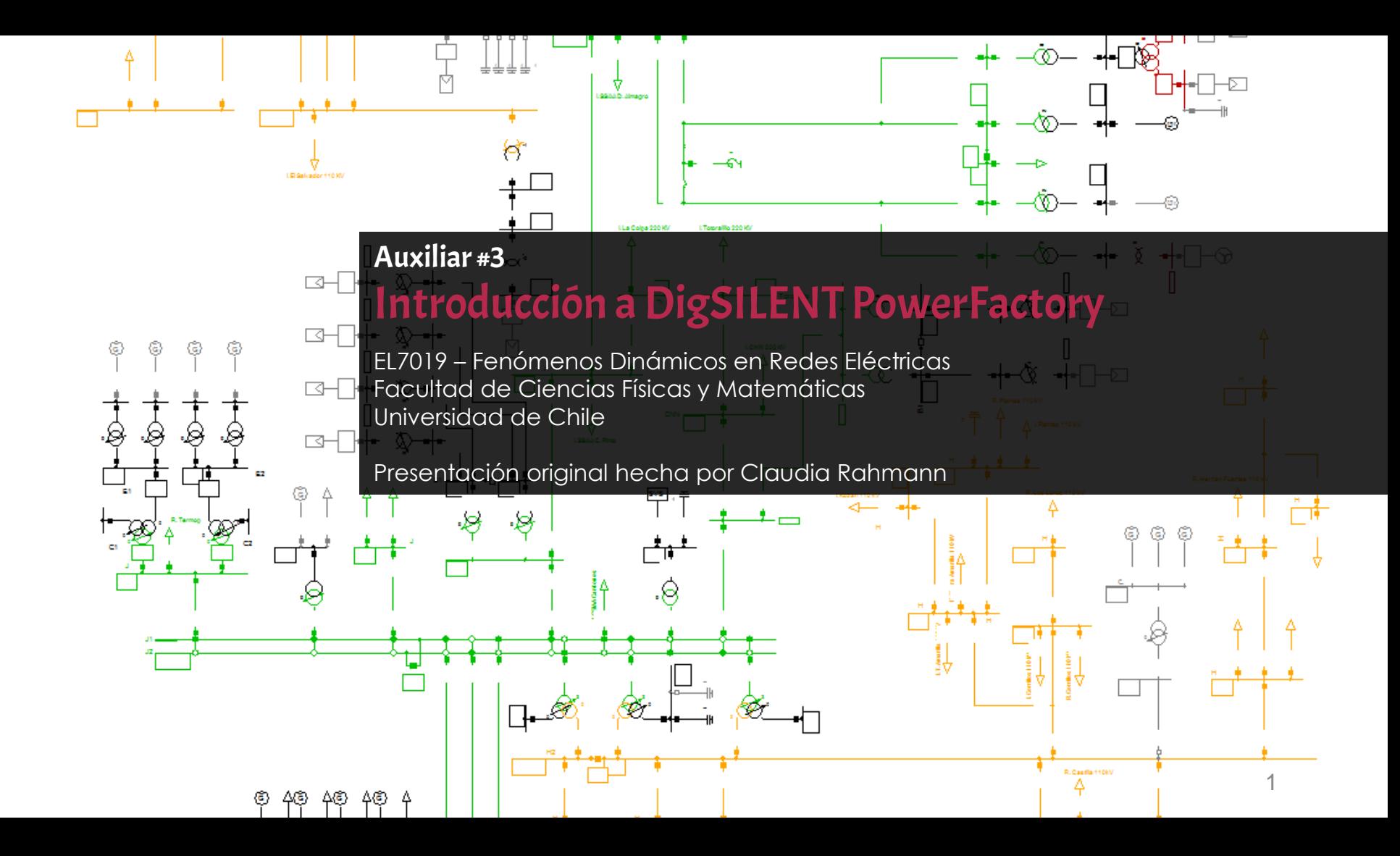

## Agenda

#### **Introducción**

- Data manager
- Menús y opciones
- Elementos y tipos
- Diagramas de bloques
- Análisis y eventos
- Resultados y datos

- El software DigSILENT PowerFactory está disponible únicamente para la plataforma Windows.
- Permite el análisis de flujos de potencia, análisis de estabilidad, análisis de fallas, reducciones de red, análisis de protecciones, transitorios electromagnéticos, OPF, armónicos, estimación de estados, estudios de contingencias y confiabilidad, análisis modal, entre otros.

#### Procesos dinámicos en sistemas eléctricos

La respuesta dinámica de un SEP va desde los **microsegundos** para el caso de los transitorios electromagnéticos (ETM) a oscilaciones electromecánicas del orden de los **milisegundos** incluso llegando a los minutos (calderas).

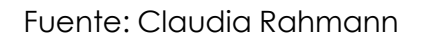

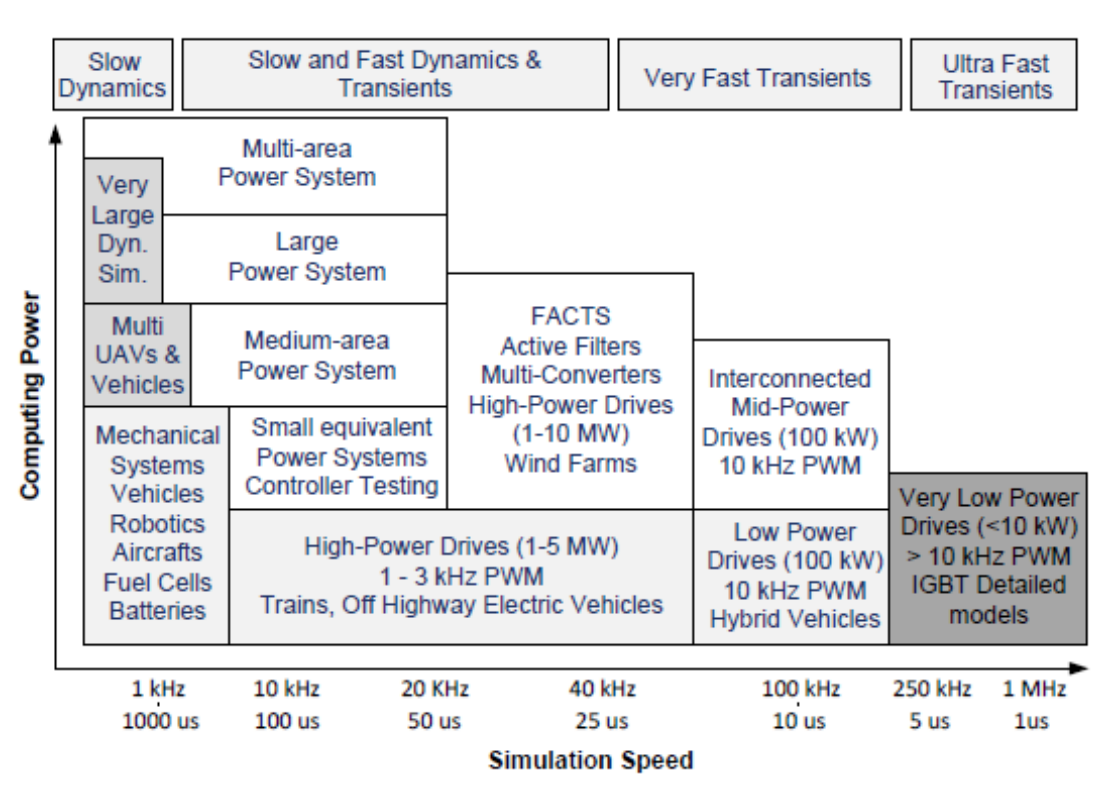

#### Procesos dinámicos en sistemas eléctricos

- Hacer simulaciones ETM para sistemas de potencia reales no es práctico, por la carga computacional que conlleva.
- DigSILENT permite simulaciones rápidas pero con pasos de integración grandes (1- 20 milisegundos).
- Elementos altamente no lineales como HDVC y FACTS sólo pueden ser representados con modelos en régimen permanente adaptados.

Simulaciones Root Mean Square (RMS)

- Es una simulación dinámica en el tiempo
- Estudio de la influencia dinámica de controladores y procesos **mecánicos** en los sistemas de potencia.
- Las ecuaciones de la red son en el dominio de la frecuencia

 $[Y] \cdot [U] = [I] \rightarrow$  Ecuaciones en régimen permanente para la red

Las ecuaciones diferenciales consideradas son sólo para transitorios mecánicos del sistema (ecuaciones de oscilación de las máquinas) y las que representan el comportamiento dinámico de controladores.

Simulaciones Electromagnetic Transients (EMT)

- Es una simulación dinámica en el tiempo
- Estudio del comportamiento dinámico e interacción de equipos capacitivos e inductivos en el tiempo (elementos pasivos de la red).
- Características de corrientes de cortocircuito exactas
- Debido a la complejidad, las simulaciones EMT son mucho más lentas que las RMS.

RMS: 
$$
U = j\omega LI
$$
  $I = j\omega CU$   
EMT:  $u = L\frac{di}{dt}$   $i = C\frac{du}{dt}$ 

#### Guía y tutoriales

• DigSILENT cuenta con una completa guía y tutoriales accesibles desde el mismo software.

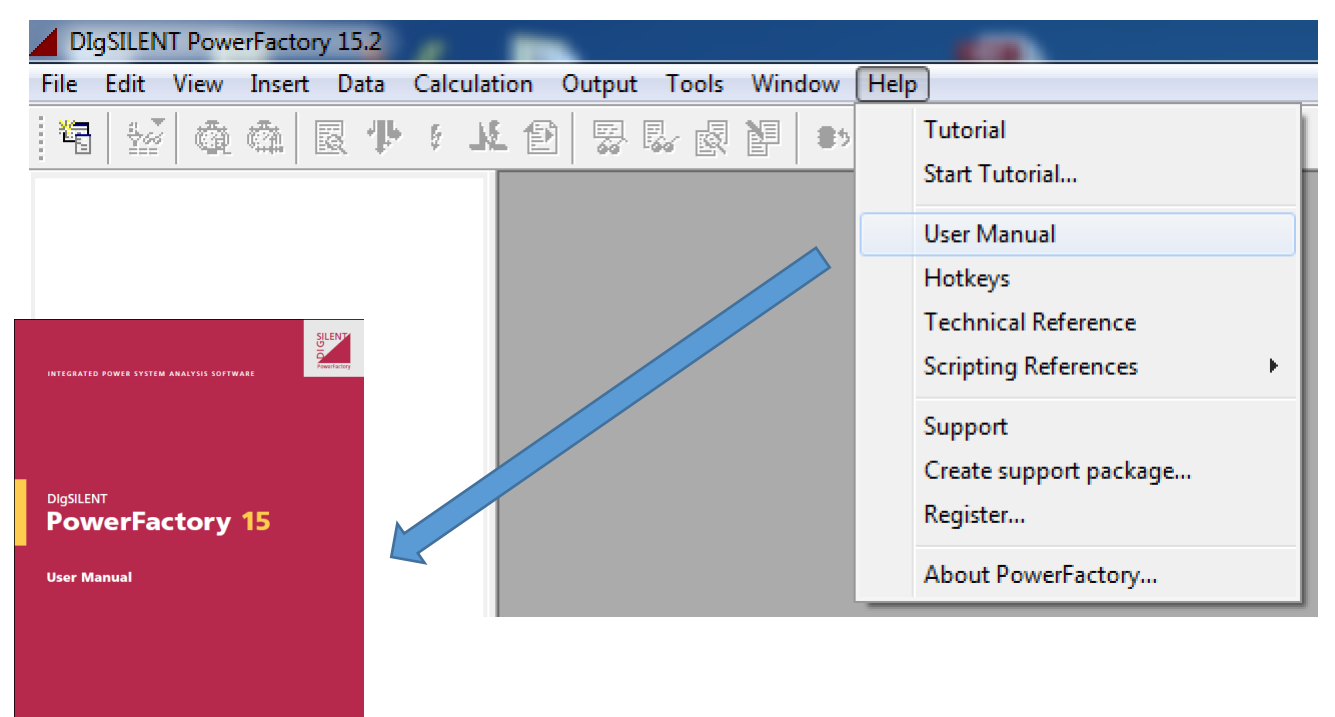

#### Guía y tutoriales

- **Tutorial**: Es una guía rápida en donde se enseña a realizar distintos proyectos, comenzando desde lo más básico.
- **User Manual**: Contiene toda la información y referencias del software.
- **Technical Reference**: Listado de manuales específicos para distintos elementos de DigSILENT.

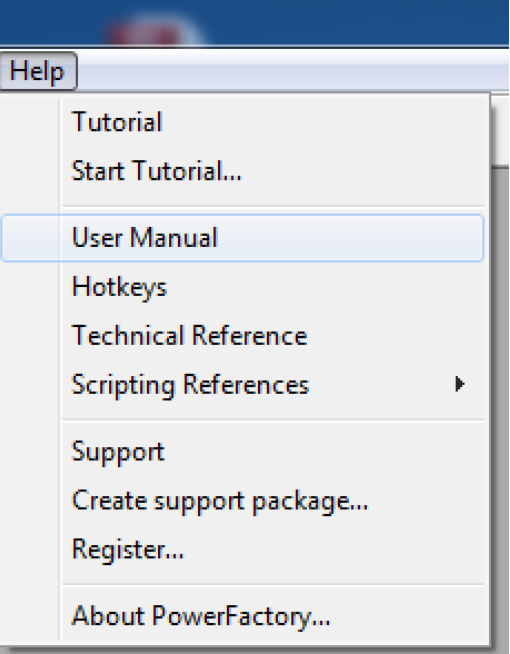

#### Soporte

- El soporte *online* es muy bueno, responden consultas en alemán, inglés y español en menos de 24 horas.
- Hay que estar inscrito para esto.

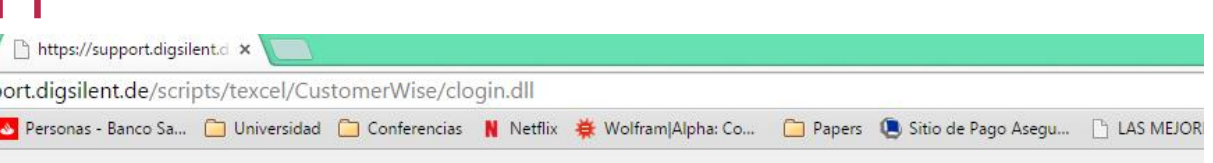

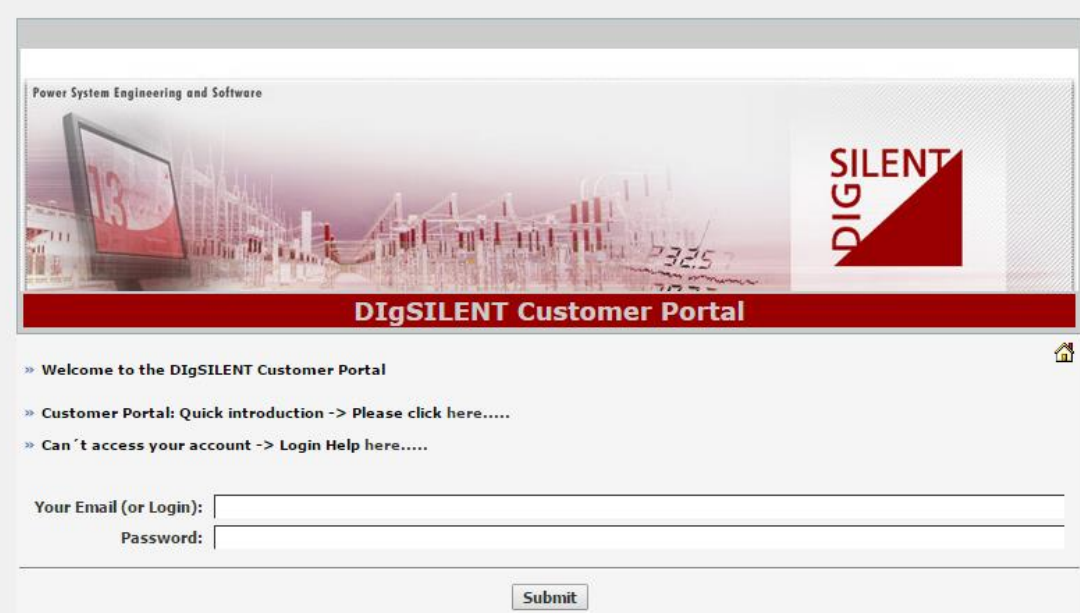

## Agenda

- Introducción
- **Data manager**
- Menús y opciones
- Elementos y tipos
- Diagramas de bloques
- Análisis y eventos
- Resultados y datos

## Data Manager

El Data Manager es el menú donde se gestiona todo el contenido del software.

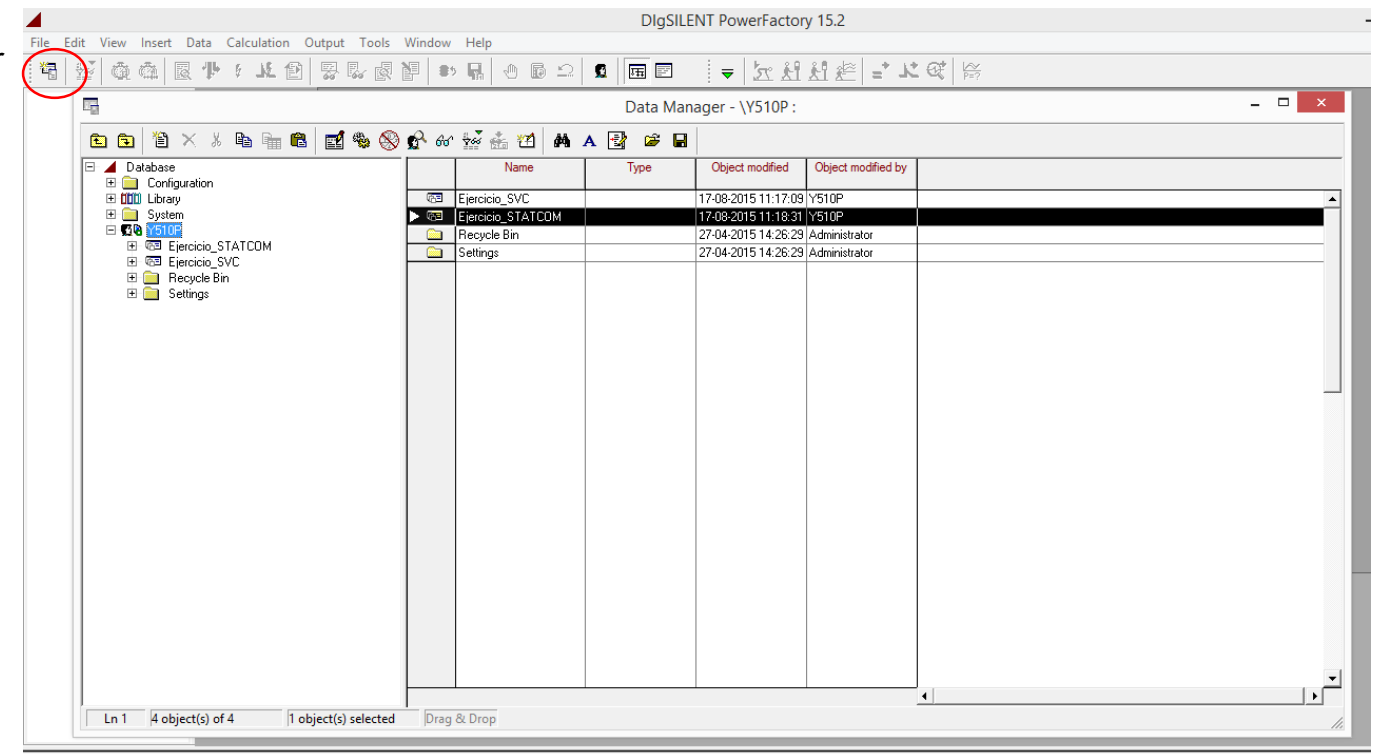

#### Data Manager Librería

- El directorio *Library* contiene librerías predefinidas de Digsilent (modelos, macros, types, frames, etc.)
	- Los elementos incluidos en la librería no son modificables dentro de esa librería (no se permite sobrescribir)
- Para cambiar dichos elementos, cada usuario tiene librerías propias en sus proyectos
	- Los elementos son modificables por los usuarios en las librerías "locales"
- Es posible copiar elementos de la librería "principal" a una del usuario (dentro de un determinado proyecto) para poder así modificar los elementos que se desee

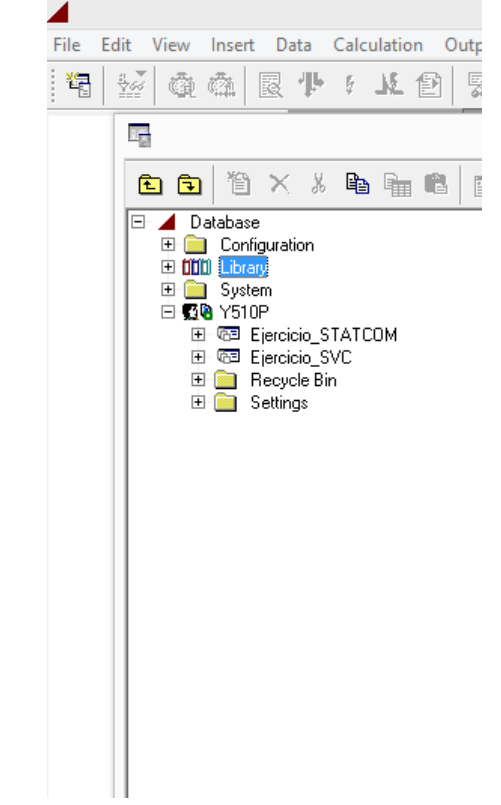

#### Data Manager Proyecto

DIgSILENT PowerFactory 15. File Edit View Insert Data Cal

> Examples... **Activate Project...**

- Crear un proyecto  $\rightarrow$
- En nuestro caso, **Deactivate Project** Actividad Chudu Can importamos el proyecto de ejemplo y lo activamos en el Data Manager.

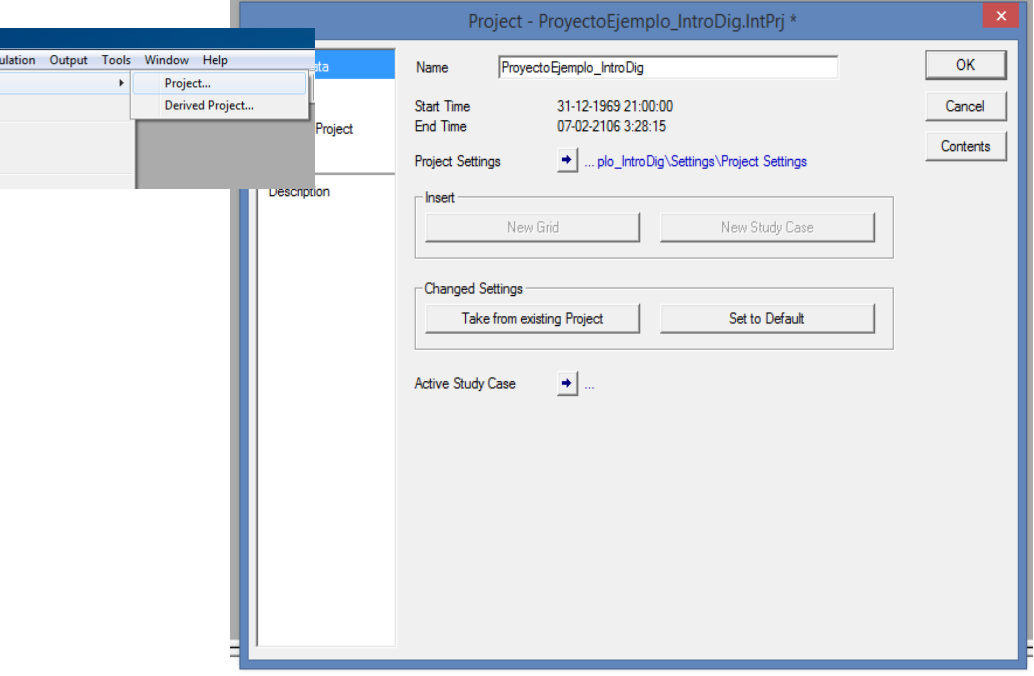

#### Data Manager Proyecto

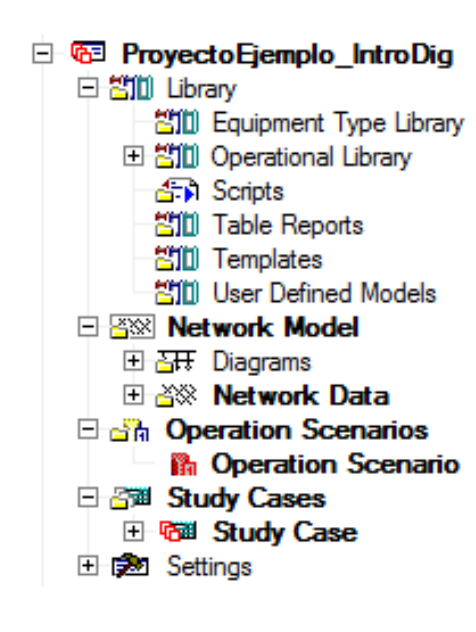

- El proyecto incluye un directorio con varios elementos
- **Library:** Contiene modelos dinámicos, tipos de elementos, templates, scripts y modelos personalizados
- **Network Model:** Contiene elementos de red como generadores, líneas, transformadores, etc así como también representaciones gráficas de la red
- **Operation Scenarios:** Contiene los puntos de operación del sistema, como la potencia de los generadores, tap de transformadores, etc.
- **Study Cases:** Contiene las configuraciones generales del estudio, carga un determinado punto de operación, se definen las variables a monitorear, fechas, unidades de medida, etc.

## Agenda

- Introducción
- Data manager
- **Menús y opciones**
- Elementos y tipos
- Diagramas de bloques
- Análisis y eventos
- Resultados y datos

## Menús y opciones

Al crear un proyecto se tienen los siguientes menús:

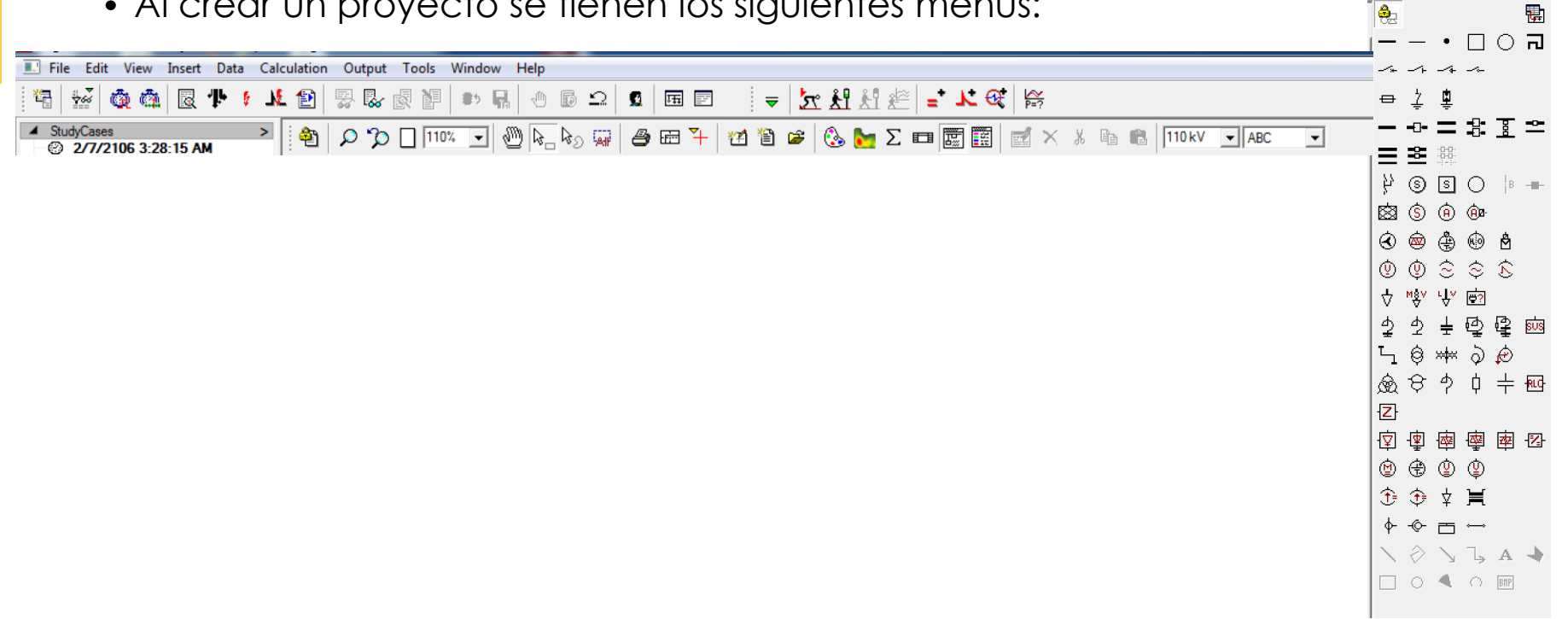

## Menús y opciones

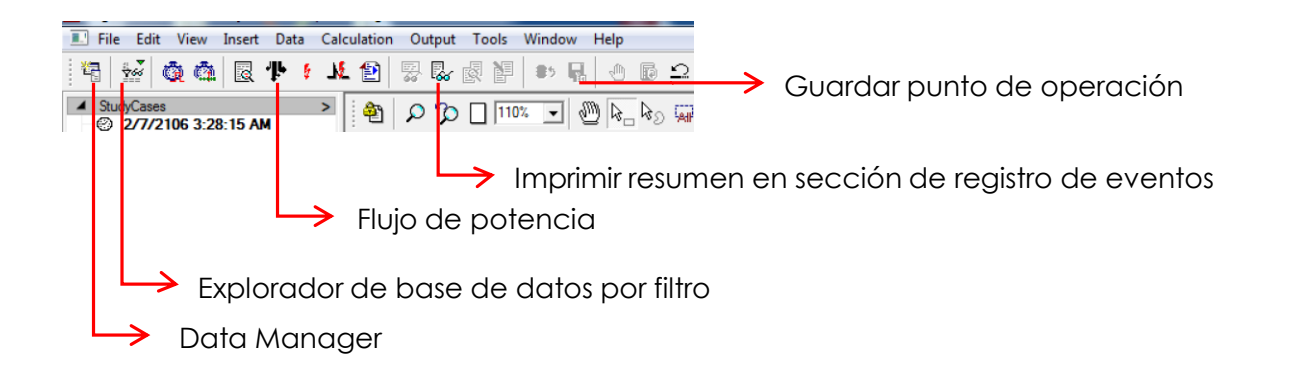

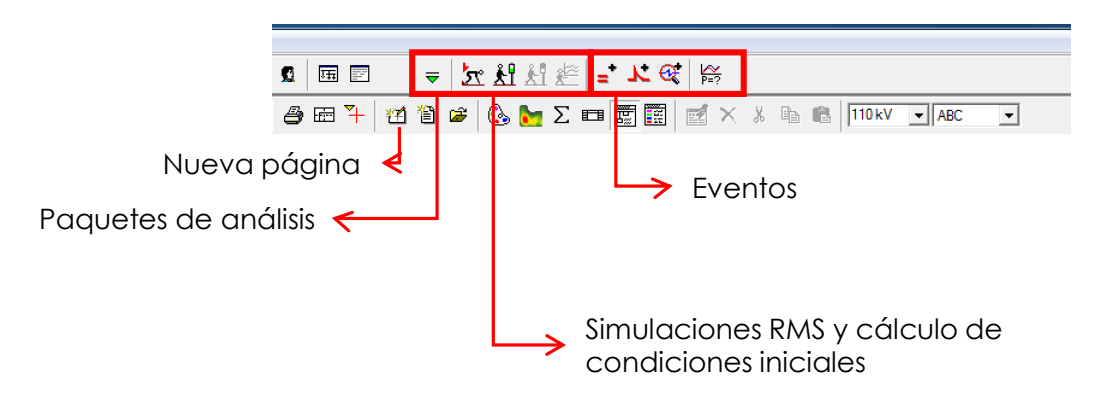

#### EL7019 – Fenómenos Dinámicos en Redes Eléctricas

## Menús y opciones

- Barra de herramientas gráficas e inserción de "Elementos" en la red.
	- Elementos son aquellas partes que componen una red y representan físicamente equipos como generadores, transformadores, esquemas de control, líneas, compensadores, etc.
	- No tienen asociados modelos dinámicos por default.

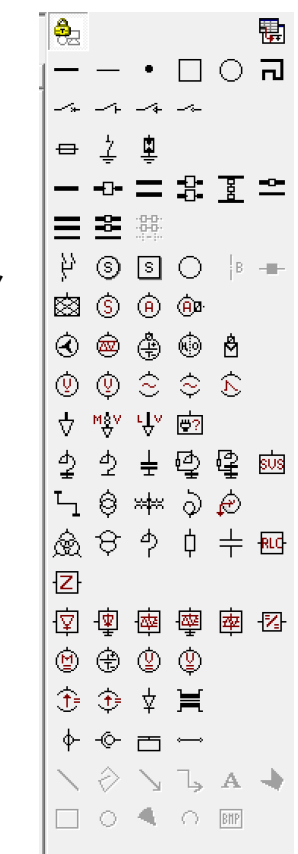

## Agenda

- Introducción
- Data manager
- Menús y opciones
- **Elementos y tipos**
- Diagramas de bloques
- Análisis y eventos
- Resultados y datos

#### Elementos y tipos **Elementos**

Los elementos de red son de color verde y se encuentran en el directorio Network Data/Grid

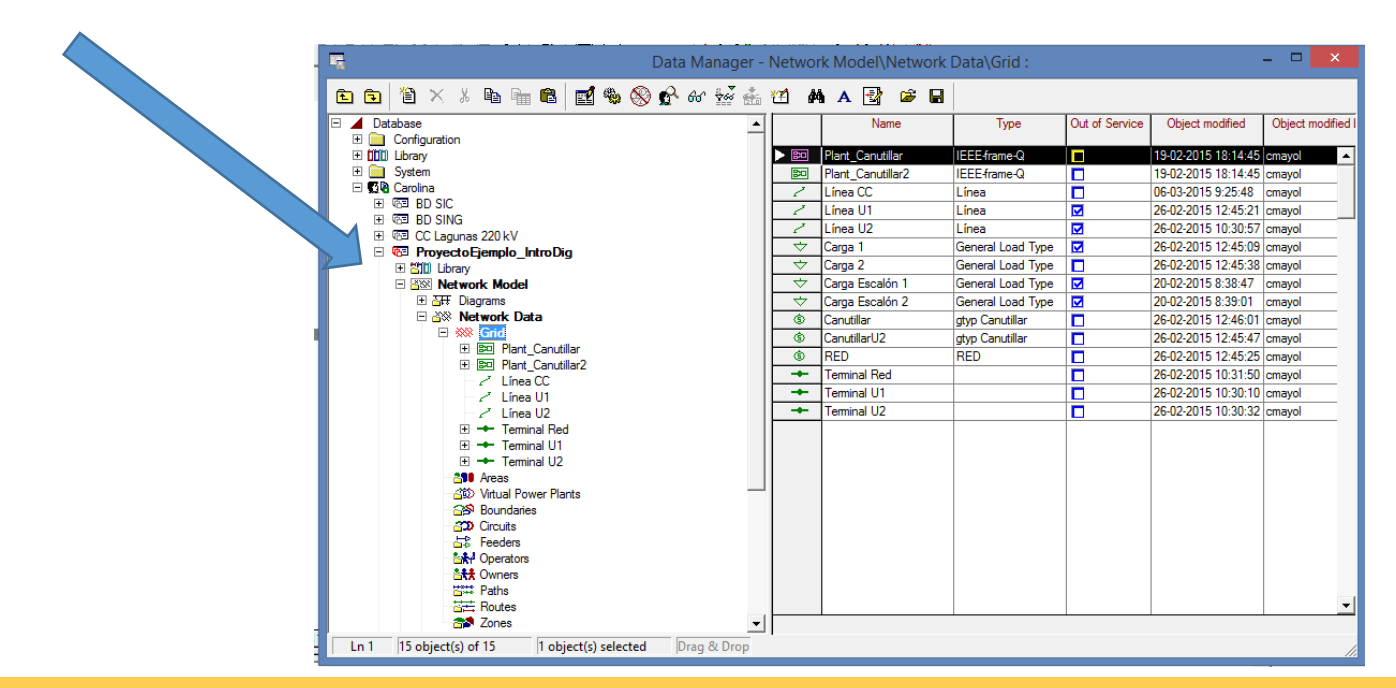

EL7019 – Fenómenos Dinámicos en Redes Eléctricas 21

#### Elementos y tipos Filtros por elemento

- Cuando la red es muy grande y se desea buscar un cierto elemento, se puede hacer click en el botón de filtro.
	- File Edit View Insert Data Calculation Outpu  $|\mathbb{Z}|$ @@a $|\mathbb{R}$  + 1  $\mathbb{E}$   $|$ 精 恩恩  $\blacktriangle$  Stu  $\overline{\mathfrak{D}}$ 10 a v $\mathfrak{D}$  a  $\rightarrow$  1  $\mathfrak{D}$
- Esta opción permite listar ciertos tipos de elementos
	- Verde significa que es un elemento de red
	- Rojo representa un "tipo"
- Las redes más complejas tendrán un menú desplegado mayor.

#### **Elementos**

- Al hacer dos clicks sobre un elemento de red (o botón derecho y edit) aparecerá un menu con varias pestañas
	- Cada pestaña de la izquierda incluye información relevante para cierto tipo de estudio.
- Load Flow requerirá información de despacho, por ejemplo  $\rightarrow$
- La información en azul se guarda en cada escenario de operación.

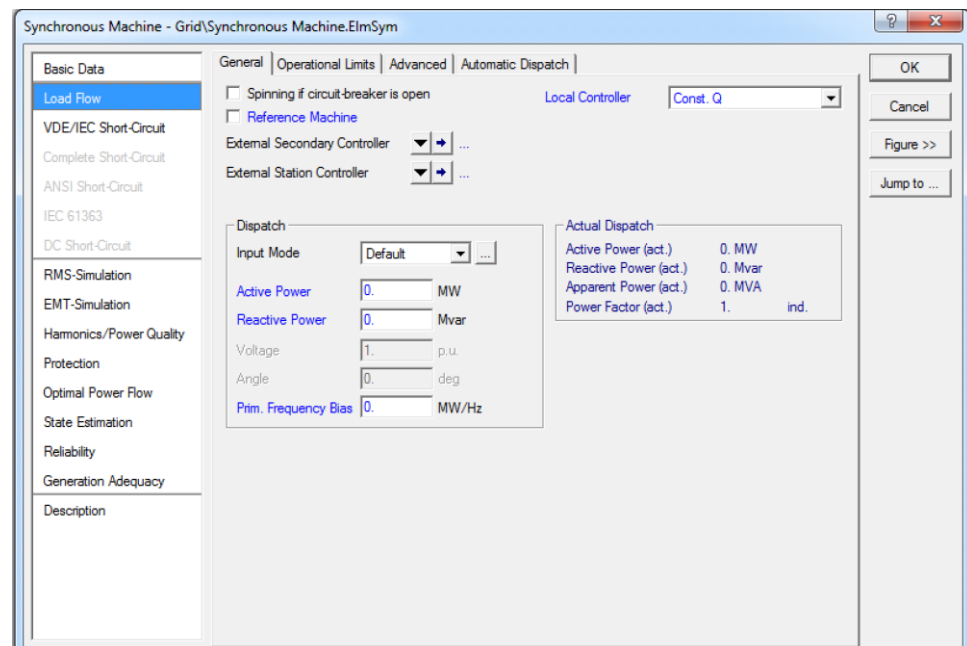

#### Tipos

- En la sección de Basic Data de la mayoría de los elementos está la opción de seleccionar type
	- El "type" contiene parámetros que definen el elemento
	- El "type" de los elementos debe estar definido para realizar estudios, excepto las cargas donde se puede prescindir. En dicho caso se considerará un modelo de P constante.
- Es importante distinguir entre el elemento y su tipo. Un tipo puede valer para muchos elementos.

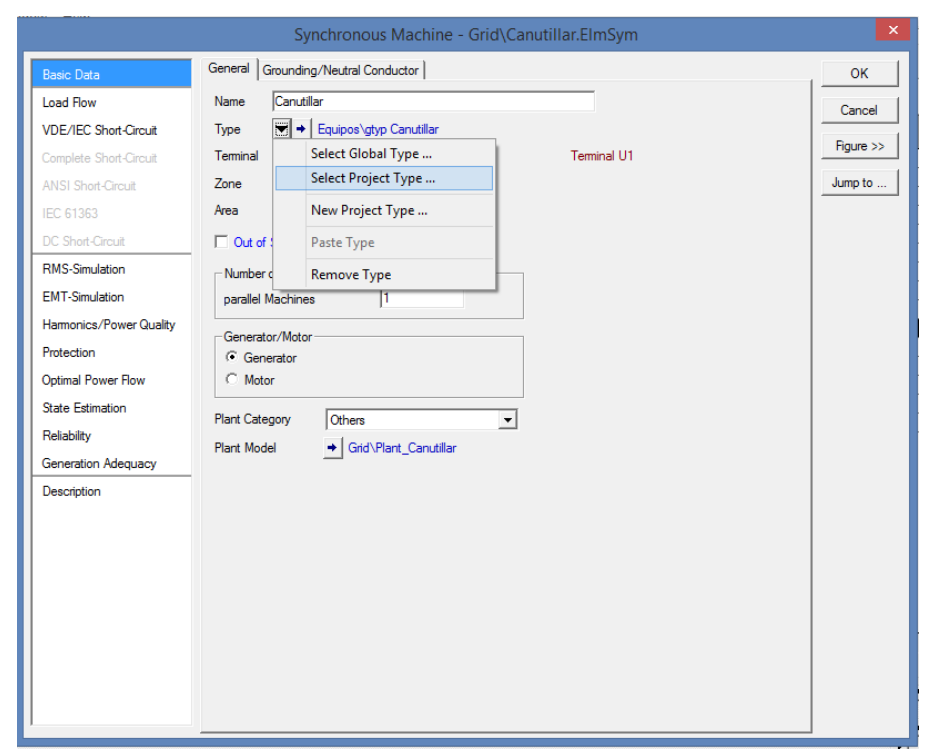

- Global Type permite seleccionar un tipo de la librería de DigSILENT
- Project Type permite seleccionar un tipo de la librería del proyecto
- New Project permite crear un tipo nuevo

#### Elementos y tipos Tipos

Los modelos de las librerías de DigSILENT no son modificables pero se pueden copiar en la carpeta del proyecto para modificarlos.

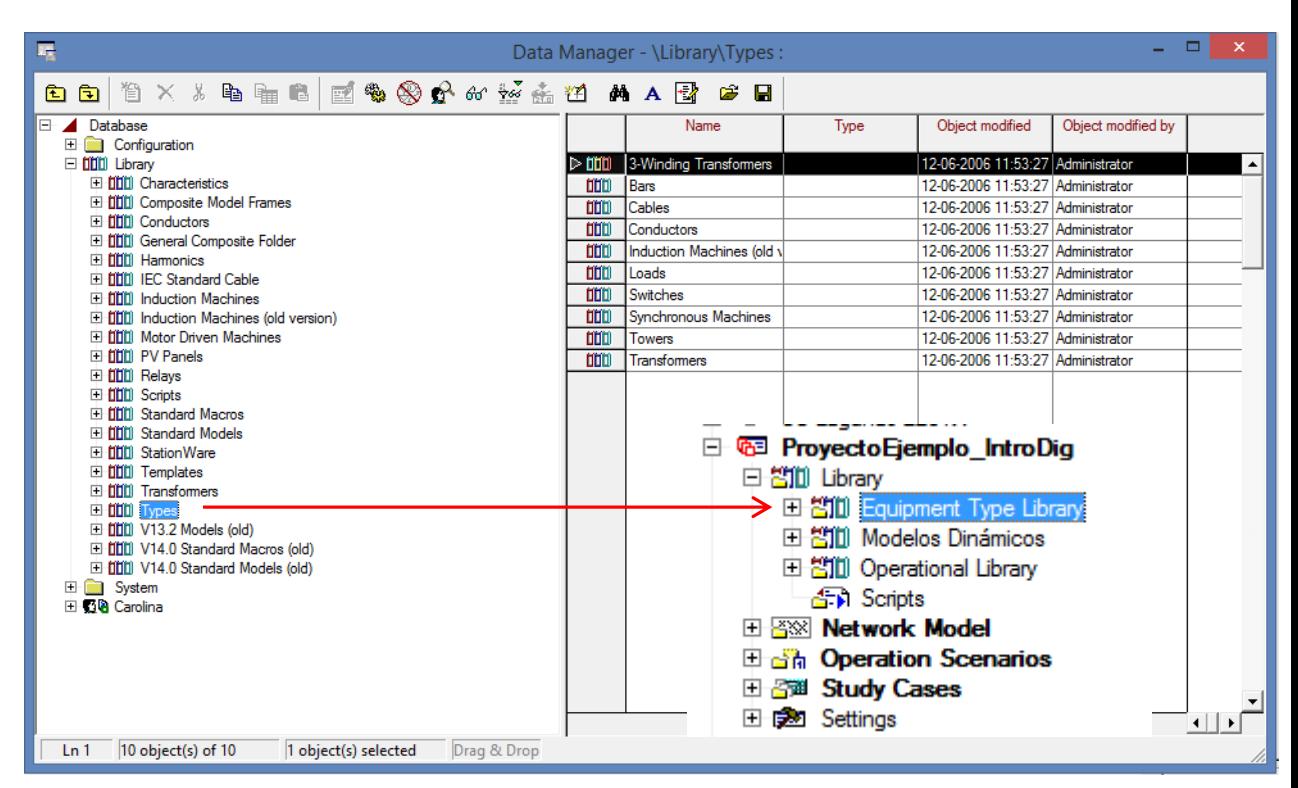

#### Elementos y tipos **Tipos**

- La imagen muestra los parámetros a definir en el Type de un generador síncrono
	- **Los parámetros, en este caso, son** aquellos de placa
	- **Este type se puede asignar a más** de un generador

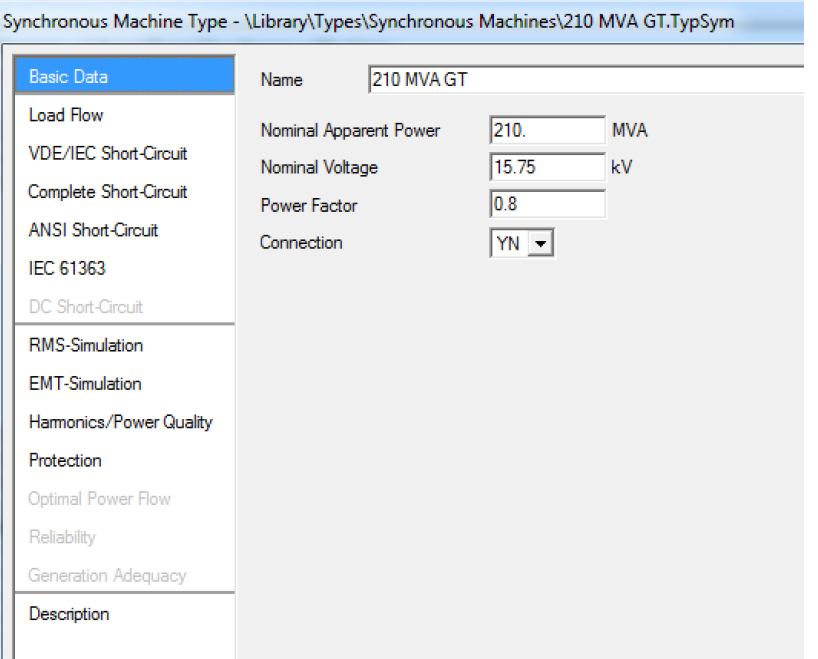

#### Elementos y tipos **Tipos**

En la pestaña de Load Flow se pueden asignar, por ejemplo, los parámetros de reactancia en los ejes de cuadratura y directo

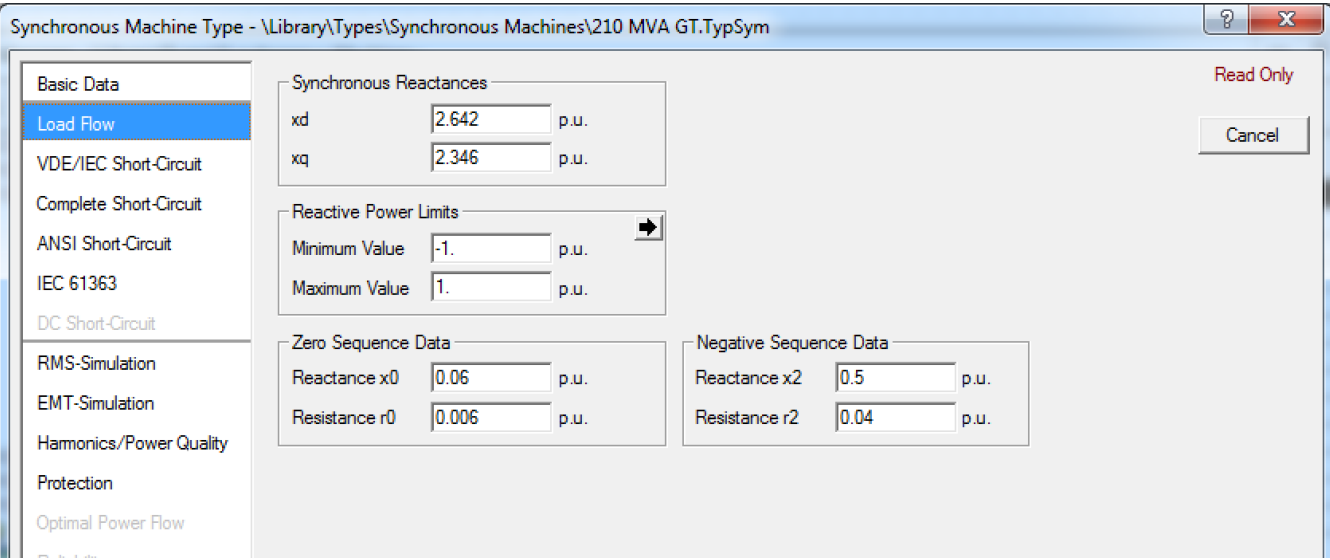

#### **Tipos**

- Para este caso, la sección RMS pide parámetros relacionados con el comportamiento dinámico de los elementos
- No incluye ningún mecanismo de control

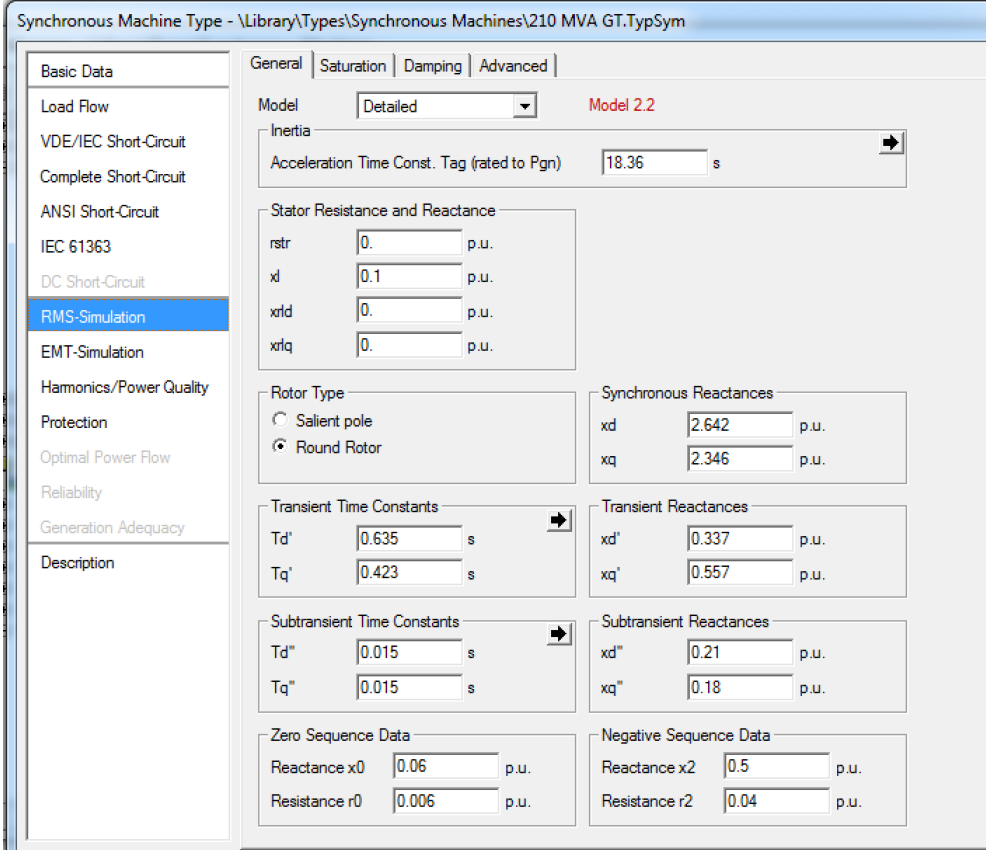

**Ejemplo:** Un generador "hereda" las características del "Type".

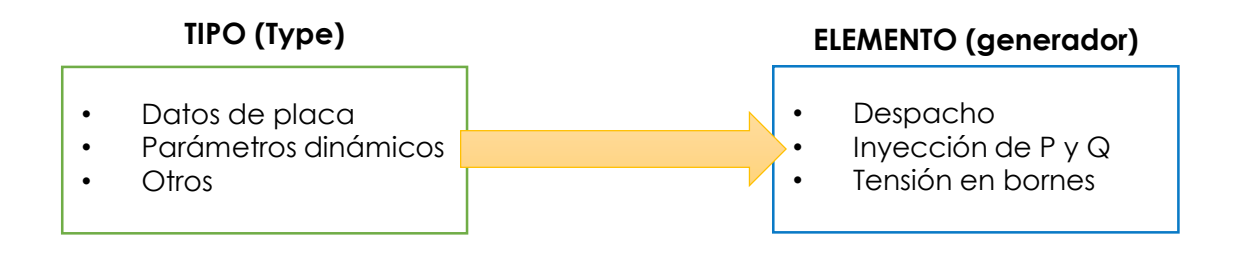

- Otra manera de agregar elementos (que no se encuentran en la barra de herramientas gráficas como los medidores) es apretando el botón new en el Data Manager
	- Se debe estar en la carpeta adecuada o el programa bloqueará ciertos elementos a agregar

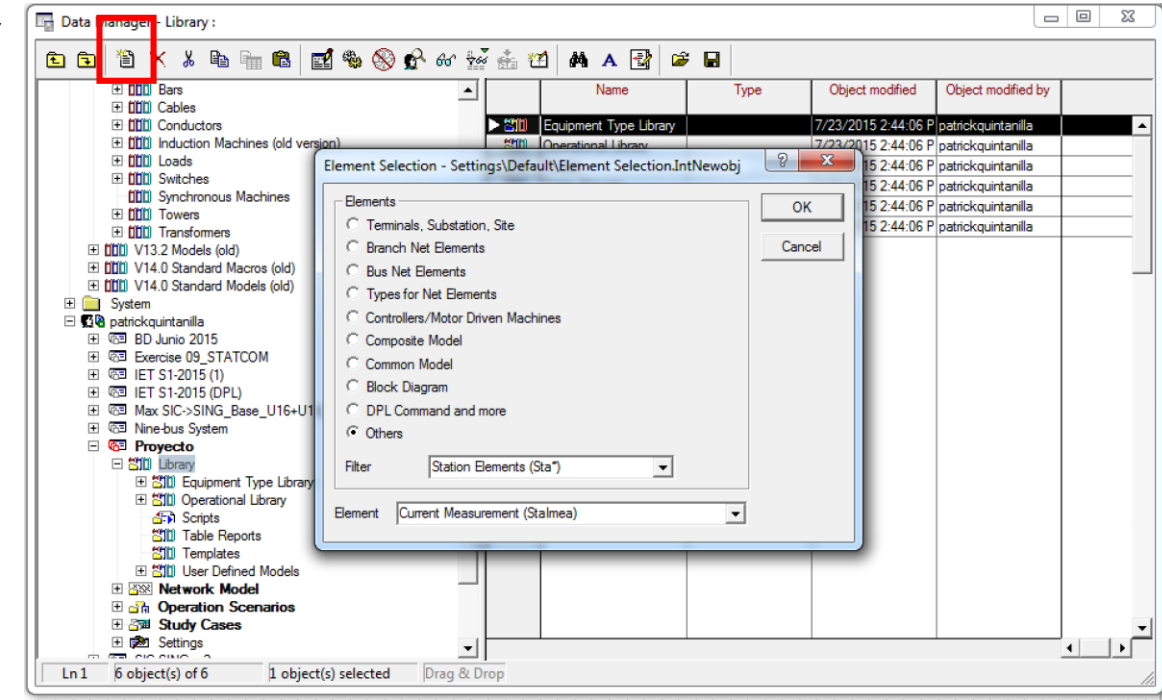

## Agenda

- Introducción
- Data manager
- Menús y opciones
- Elementos y tipos
- **Diagramas de bloques**
- Análisis y eventos
- Resultados y datos

Existen otro tipo de elementos que **no son elementos de red**

- Estos elementos pueden ser por ejemplo un diagrama de bloques (para definir el control de un generador o de un conversor, SVC, STATCOM, etc.)
- También pueden ser modelos de planta para un generador (composite model)
- La función de estos elementos es **modelar/representar comportamientos dinámicos**

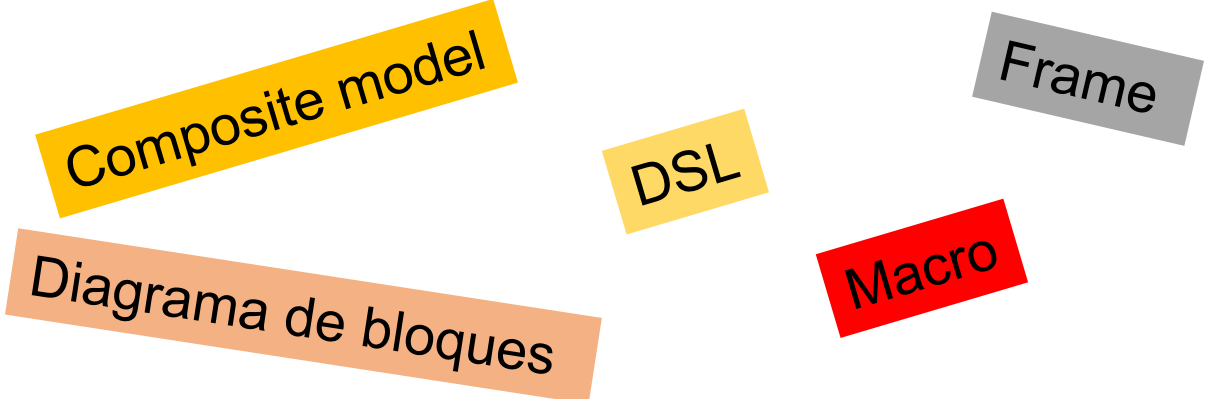

- Un *composite model* sirve para definir modelos dinámicos compuestos de varias partes "estándar" > El *composite model* se asocia a un elemento de red.
- La figura muestra el *composite model* de un generador compuesto por varios DSL (DIgSILENT Simulation Language)

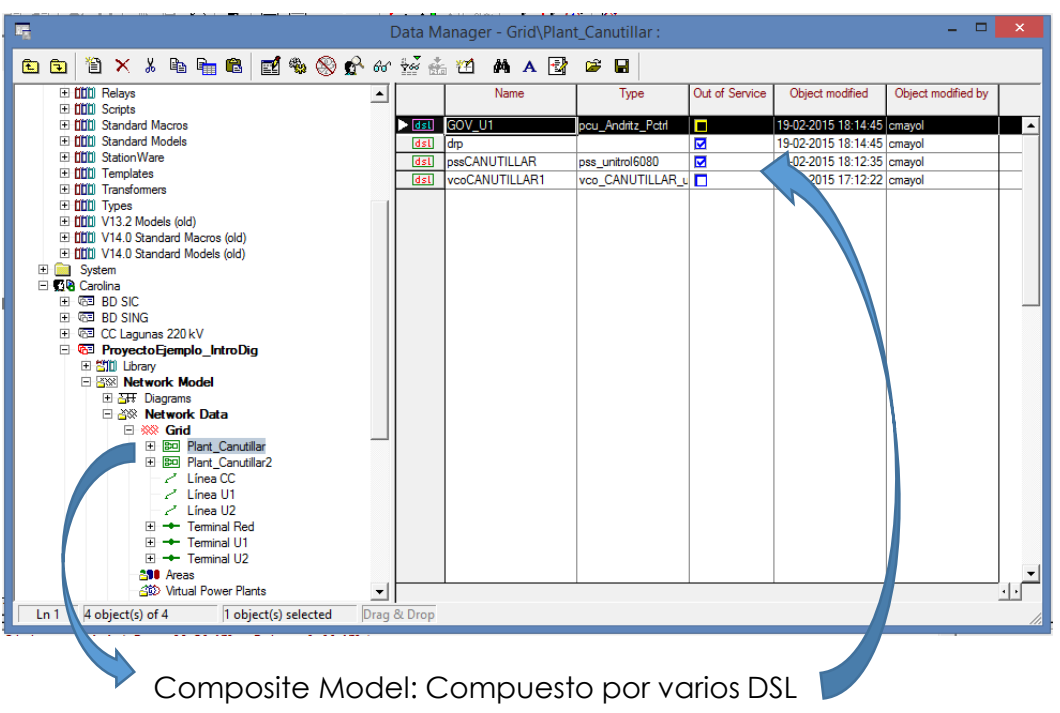

Data Manager - Grid\Plant Canutillar: • Los DSL heredan  $D$  1  $X$   $\rightarrow$  1  $B$  $\mathbb{R}^{n}$  %  $\otimes$ Common Model - Grid\Plant Canutillar\GOV U1.ElmDsl las características<sup>a Database</sup> General | Advanced 1 | Advanced 2 | Advanced 3 | OK **Basic Data** de un diagrama Description Name E-Real System Cancel **E-Ca** Carolina **Model Definition**  $\blacktriangledown$  +  $\mid$ s Dinámicos\pcu Andritz Pctrl 中  $-$  (53 RD SIC de bloques. **Events**  $F = 65$  RD SING Dut of Service  $\Box$  A-stal ation algorithm 由 图 CC Lagunas 220 kV **E** *Q***<sub>2</sub> ProyectoEjemplo IntroDig** Parameter 由 暂间 Library **Natural Madal** Koos Ganancia control de posicion [pu] 11 Koint Ganancia ctrl. posicion valv. intermedia loul  $\overline{2}$ pcu\_Andritz\_Pctrl  $\frac{K}{4}$  p Ko Ganancia proporcional PI [pu]  $0.25$ Td2 Cte tiempo deriv control pos 2 ls 1.05  $\begin{picture}(130,10) \put(0,0){\line(1,0){10}} \put(15,0){\line(1,0){10}} \put(15,0){\line(1,0){10}} \put(15,0){\line(1,0){10}} \put(15,0){\line(1,0){10}} \put(15,0){\line(1,0){10}} \put(15,0){\line(1,0){10}} \put(15,0){\line(1,0){10}} \put(15,0){\line(1,0){10}} \put(15,0){\line(1,0){10}} \put(15,0){\line(1,0){10}} \put(15,0){\line($ Kd2 Ganancia deriv control pos 2 [pu]  $\Omega$ pg - 0 1/K (1/(1+sT)) K [Kp+1/Tis] Trans 1 T1 1,Tn Koist Ganancia posicionador lou  $0.25$ 0  $\frac{1}{\sqrt{1 + \left(\frac{2\pi}{36}\right)^2 + \left(\frac{2\pi}{36}\right)^2 + \left(\frac{2\pi}{36}\right)^2 + \left(\frac{2\pi}{36}\right)^2 + \left(\frac{2\pi}{36}\right)^2 + \left(\frac{2\pi}{36}\right)^2 + \left(\frac{2\pi}{36}\right)^2 + \left(\frac{2\pi}{36}\right)^2 + \left(\frac{2\pi}{36}\right)^2 + \left(\frac{2\pi}{36}\right)^2 + \left(\frac{2\pi}{36}\right)^2 + \left(\frac{2\pi}{36}\right)^2 + \left(\frac{2\pi}{36}\right)^2 + \left$ Ksv Cte, servovalvula loul fe - 1 DBand **L** 1/K Db Druop 1 Td1 Cte tiempo deriv c fref Pos<br>Post Post<br>Post Post 2 Kd1 Ganancia de lancia de Oef  $\sqrt{2}$ Toul Pref 3 Tt Cte tiem de posicion [s] 0.005 ovalvula lpu  $0.2$ o15  $0.03$ erta posicion loul o16 yi11 o12 o11 www.cn. viz i yi4 sK/(1+ sT) K019+s11<br>Td2,Kd2 <del>K</del> Kdats  $T_{\text{D1,Kd1}}$   $T_{\text{D1,Kd1}}$   $T_{\text{D1,Kd1}}$   $T_{\text{D1,Kd1}}$   $T_{\text{D1,Kd1}}$   $T_{\text{D1,Kd1}}$ K (1/(1+sT)) Kpint Kpos - mpo medicion Pot [s]  $\overline{3}$ PosInt (1/(1+sT)) Tt o Estatismo lou/pul 0.06 Trate Potencia nominal de turbina [MW] 90. MaxOpen 1.05 Kpist Karl March 1994, 1994, 1994, 1994, 1994, 1994, 1994, 1994, 1994, 1994, 1994, 1994, 1995, 1996, 1996, 199 yi8 (1/(1+sT)) DBand <u>I</u> K yi15 | Limiter (1/s) Hysteresis\_co.. POS\_I.. Ksv Tsv DBsv 1 DBP,0.01  $0.001$ DBsv Banda muerta servo lpu MinOpen 0.05 Db Banda muerta frecuencia loul  $0.0005$ HREF 4 turb\_penstock array pt sgnn cosn 5 6

 $\Box$ 

El *composite model* hereda las características de un "frame"

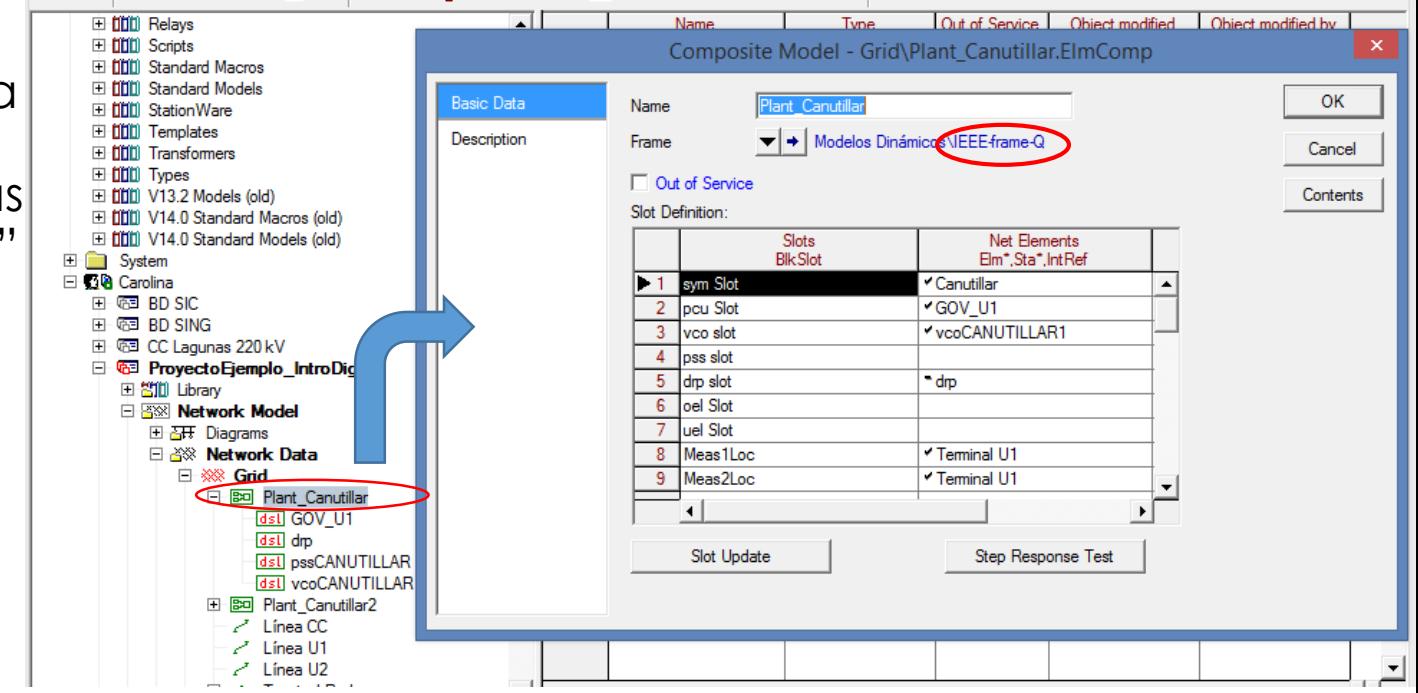

- Con los diagramas de bloques se pueden diseñar controladores, comportamientos dinámicos, etc.
	- Utilizan funciones de transferencia (PI, PID, sistemas de primer orden,  $etc.$ ) $\rightarrow$  Macros
	- Los bloques al interior de un diagrama de bloques se denominan "block reference", ya que hacen referencia a funciones de transferencia existentes en la librería o creadas por el usuario

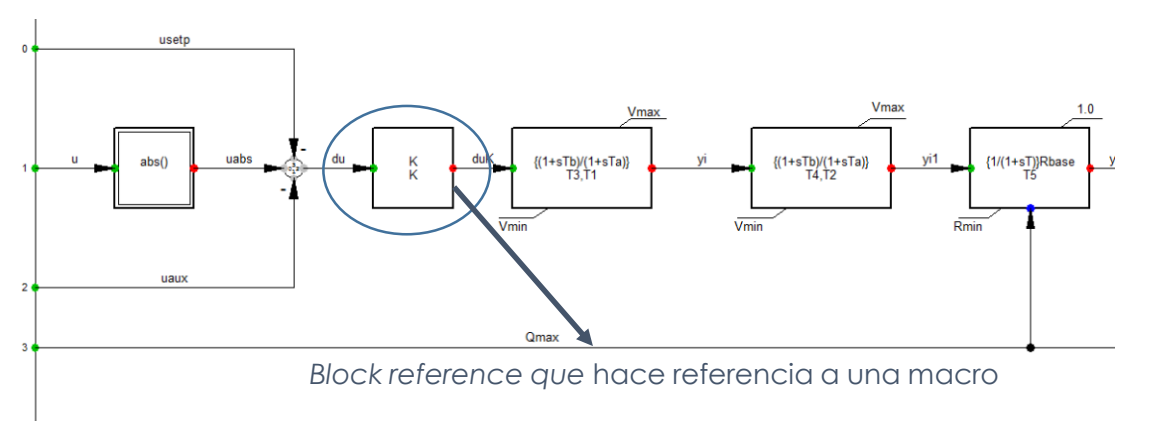

- Para crear uno de estos tipos de elementos se debe hacer click en el botón de "Insert new graphic"
	- El software por default lo crea en la carpeta "User defined models" de la librería del proyecto
	- Automáticamente se creará una nueva hoja en blanco
	- El diagrama se puede editar con la barra de herramientas gráficas

```
口夕回回风
\rightarrow \Box\diagdown \Diamond \diagdown \jmath \diagdown A \blacktriangle\Box \circ 4 \circ
```
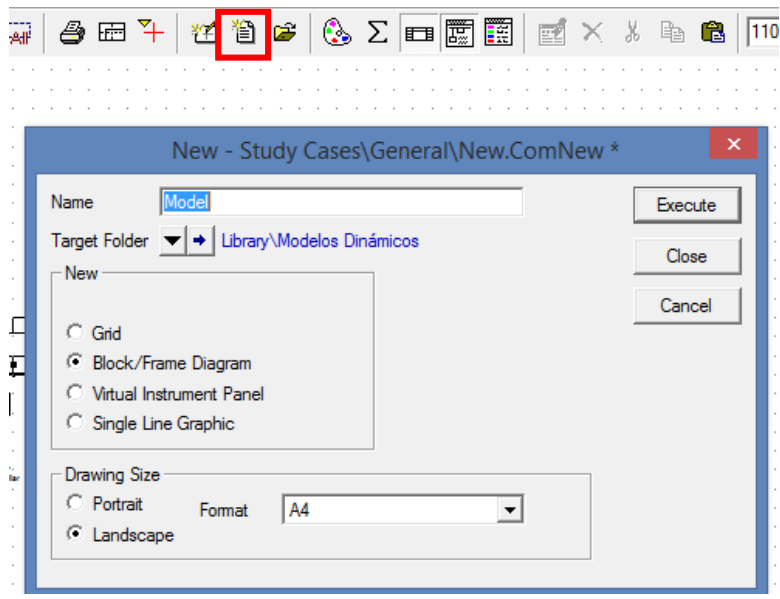

También se puede crear directamente en la librería → "New Object" y se selecciona Block Diagram

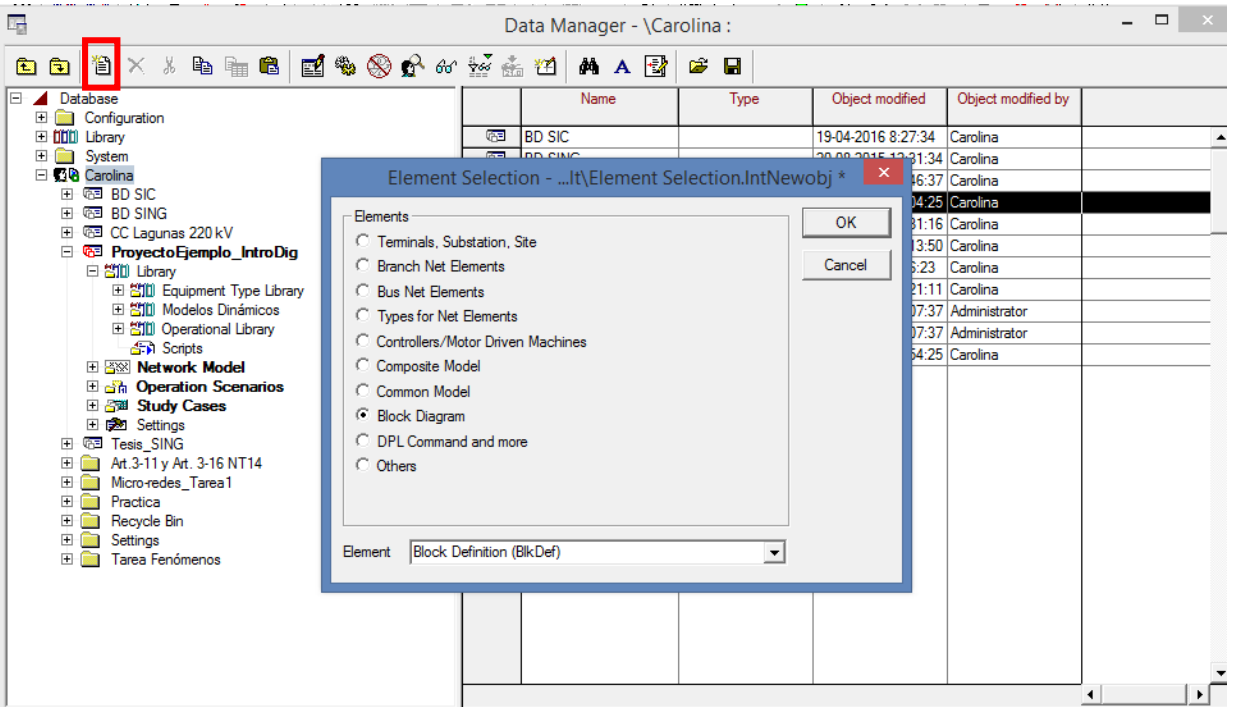

- Con las frames se pueden diseñar diagramas que relacionan distintos elementos
- Los bloques al interior de un frame se denominan "slots" y pueden hacer referencia a un modelo de control (DSL), a elementos de red (como generadores), medidores etc.
	- Las señales de salida y de entrada en un frame dependen de los elementos
	- Para ver estas señales se debe consultar el technical reference de cada elemento
- Ejemplo de frame (recordar: el composite model "hereda" las características de un frame)

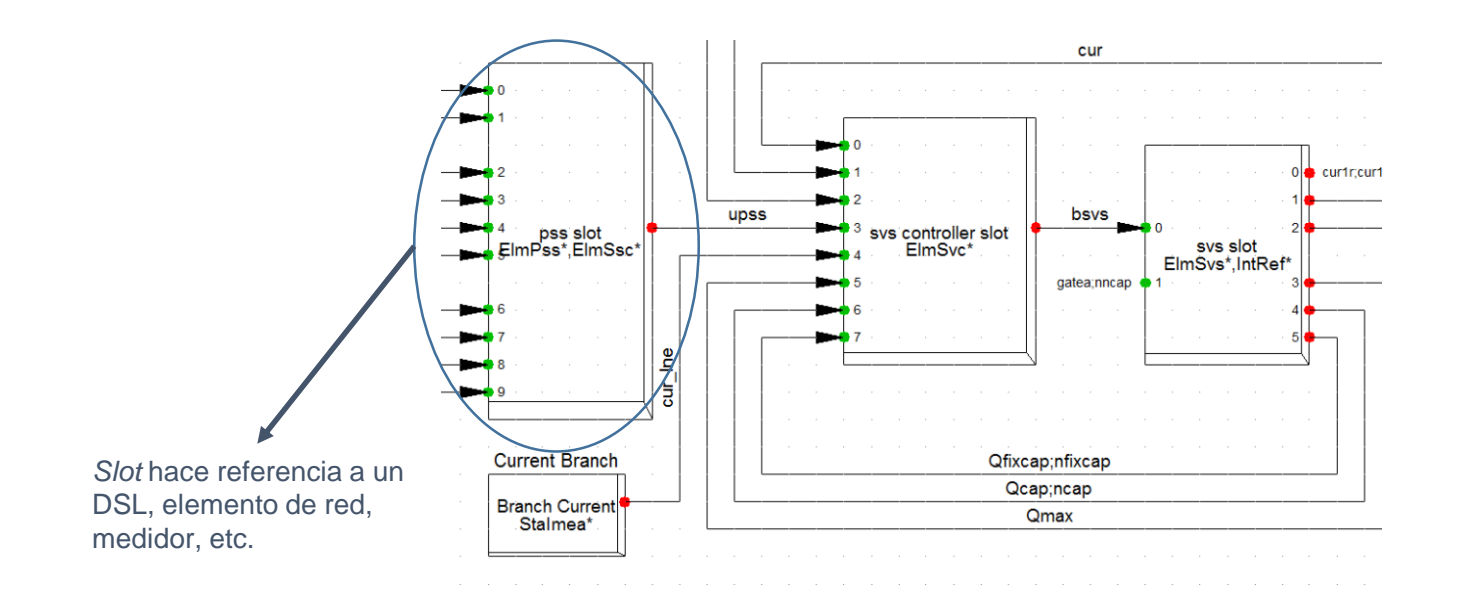

Relación entre macro, DSL, frame y composite model

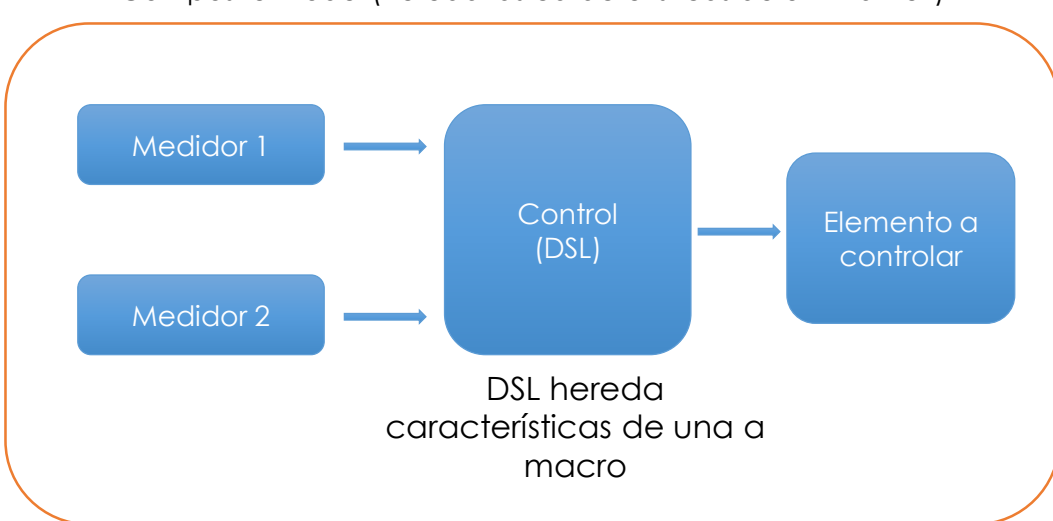

Composite model (hereda las características de un "frame")

#### Diagramas de bloques **Macros**

- Para crear las macros, Digsilent cuenta con una gran librería con funciones de transferencia estándar (macros)
- El block reference puede utilizar funciones de la librería global o bien una del proyecto
	- Es posible copiar macros de la librería global a la del proyecto y modificarla **In Read Part Database**

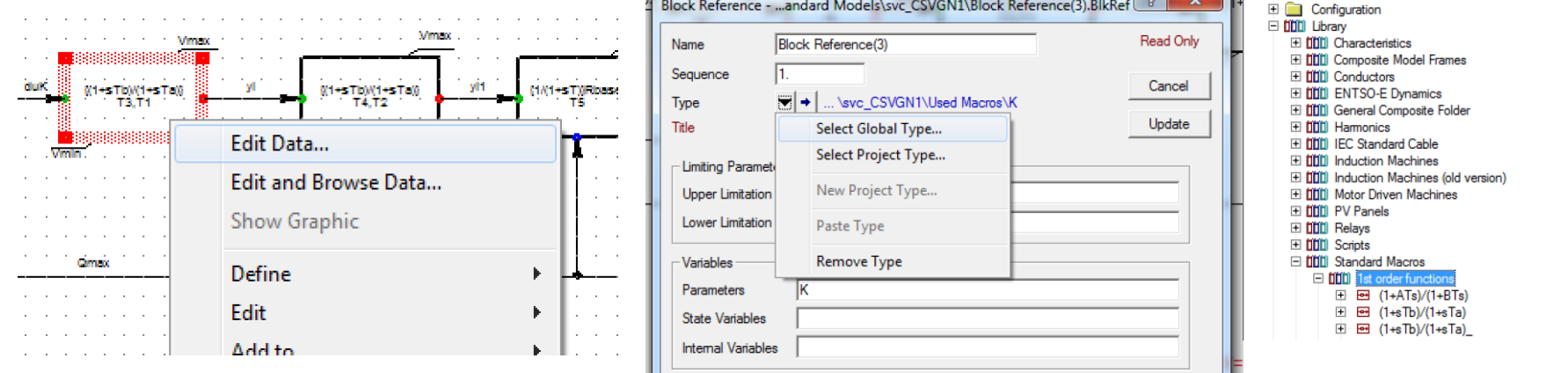

#### Motivación – Métodos de Pronóstico – Discusión - Propuesta EL7019 – Fenómenos Dinámicos en Redes Eléctricas 42

#### Diagramas de bloques Herramientas gráficas

La imagen muestra la barra de herramientas graficas de los diagramas de bloque, es decir, tanto para macros como para frames

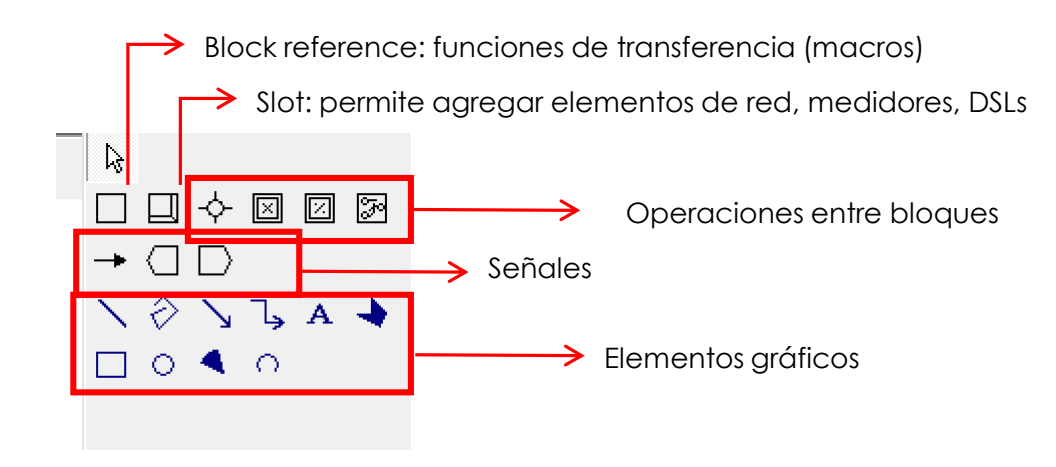

- Tal como se dijo, un frame viene a ser el "type" de los composite model
- Un composite model es un elemento que permite establecer relaciones entre distintos elementos como generadores, SVC, DSL (controles), medidores entre otros. Se usan para describir comportamientos dinámicos o diseñar controladores
	- El mismo frame puede ser utilizado por distintos composite models
- Para crear un composite model se debe hacer click en new y seleccionar composite model

*Recordar que se debe estar en el directorio del grid en donde se desea crear el composite model pues es un elemento de red*

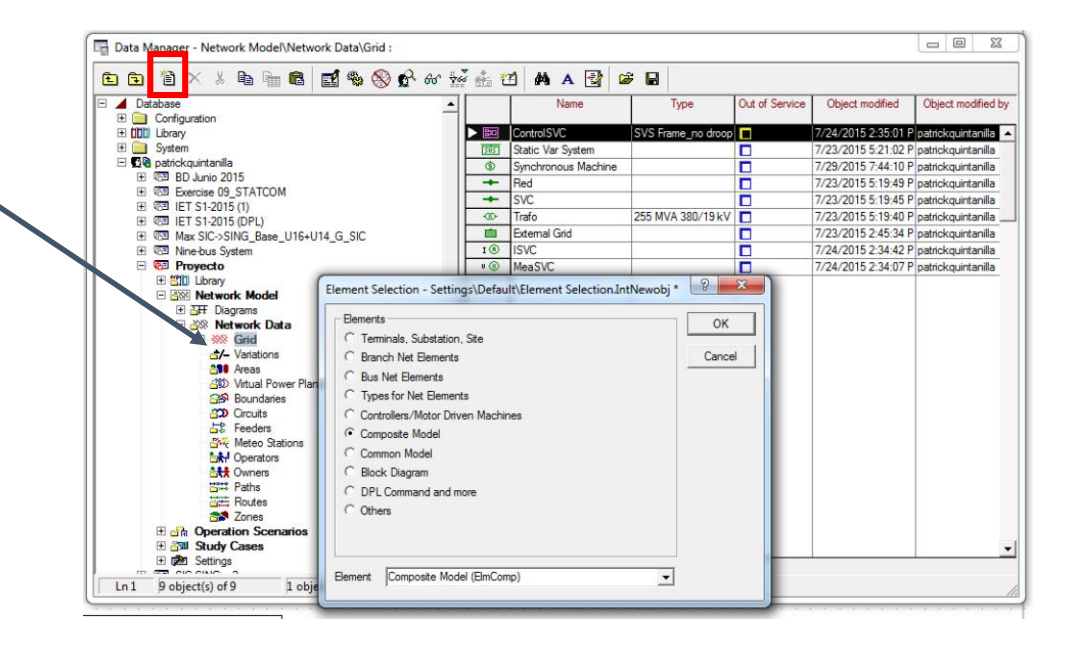

- Una vez creado se debe seleccionar el frame del que "heredará" las características
	- Puede ser de la librería global o bien la del proyecto
- Tal como se vio el frame se puede crear o copiar uno de la librería global para ser modificado

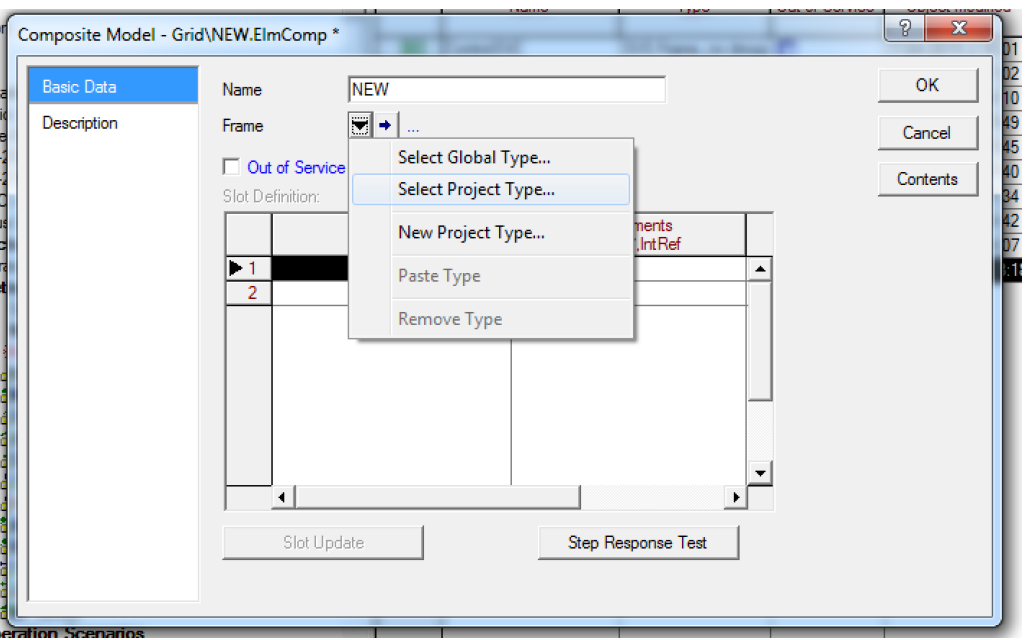

#### Composite Model

- El frame le "indicará" al composite model los elementos que se deben ingresar al modelo
- Se deben seleccionar los elementos para cada slots
- El frame es capaz de filtrar por tipo de elemento, es decir, un slot por ejemplo puede solo aceptar generadores síncrónos

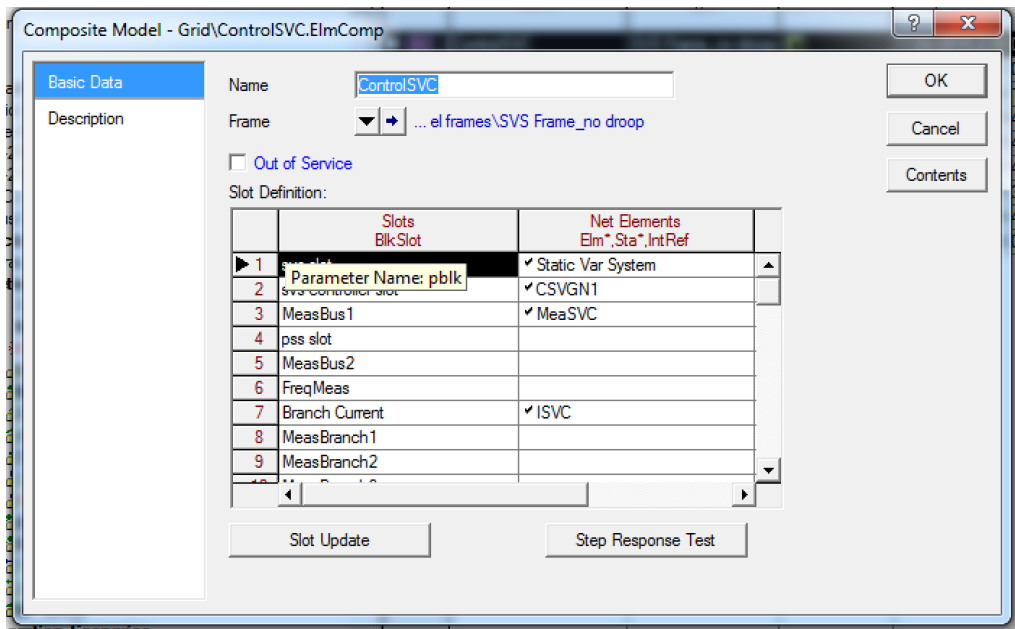

## Agenda

- Introducción
- Data manager
- Menús y opciones
- Elementos y tipos
- Diagramas de bloques
- **Análisis y eventos**
- Resultados y datos

## Análisis y eventos

- Digsilent permite realizar diversos análisis
- Las opciones disponibles dependerán de la licencia adquirida

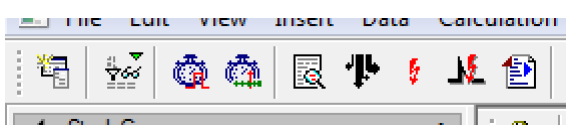

¡Está la opción de un **análisis modal**, que servirá para la tarea 2!

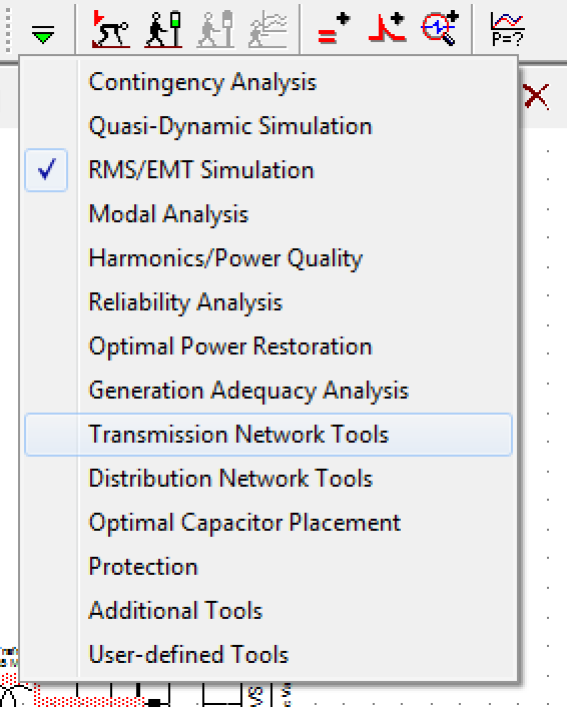

#### Análisis y eventos Flujo de Potencia

- Una vez creada la red es posible correr un flujo de potencia
- Se debe configurar dependiendo del tipo de estudio que se desea realizar
- Se puede seleccionar si se respetan o no los límites de reactivos, si se usa máquina de referencia, si se cambian los taps automáticamente, entre otros

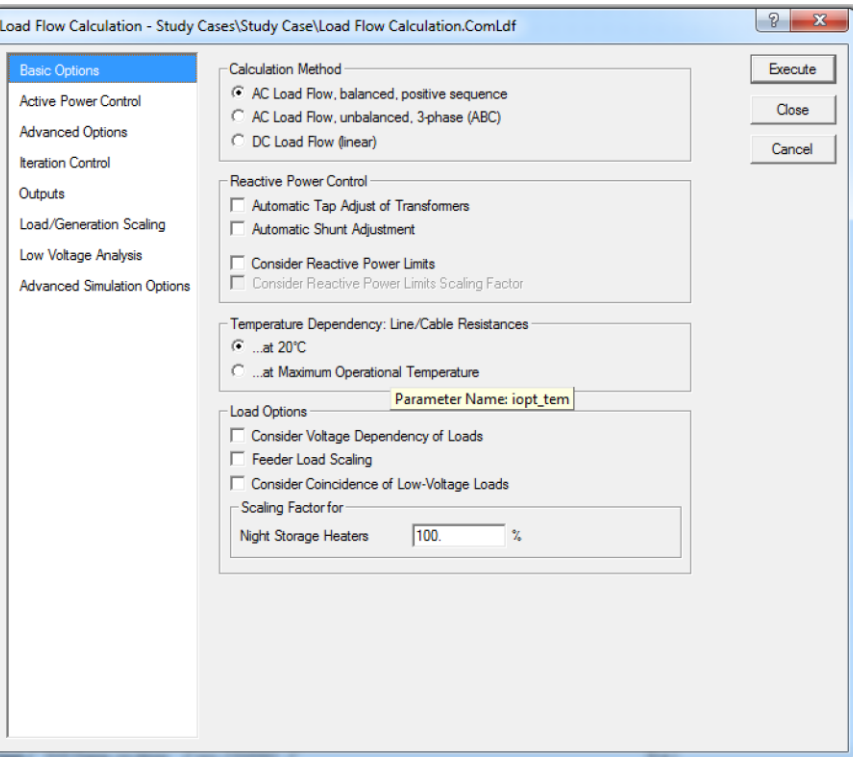

#### Análisis y eventos Simulaciones RMS

- También se pueden realizar simulaciones RMS y definir eventos para hacer análisis dinámico en función del tiempo
- El tipo de evento dependerá del elemento al que se le aplique
	- Desconexión de generadores, cortocircuitos, desconexión de carga, apertura de interruptores, entre otros

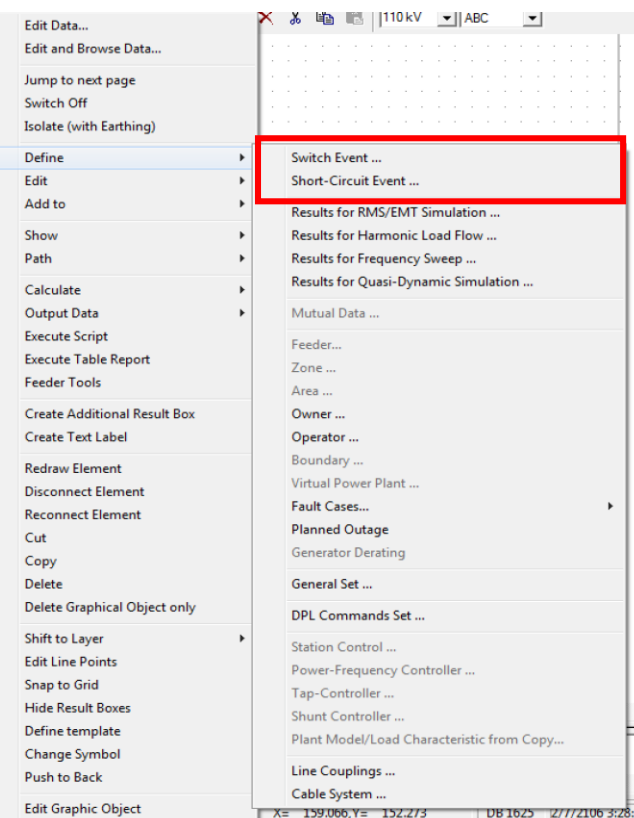

#### Análisis y eventos Simulaciones RMS

• Se puede configurar el instante de tiempo en que ocurre el evento, ubicación de la falla (en caso de cortocircuitos)

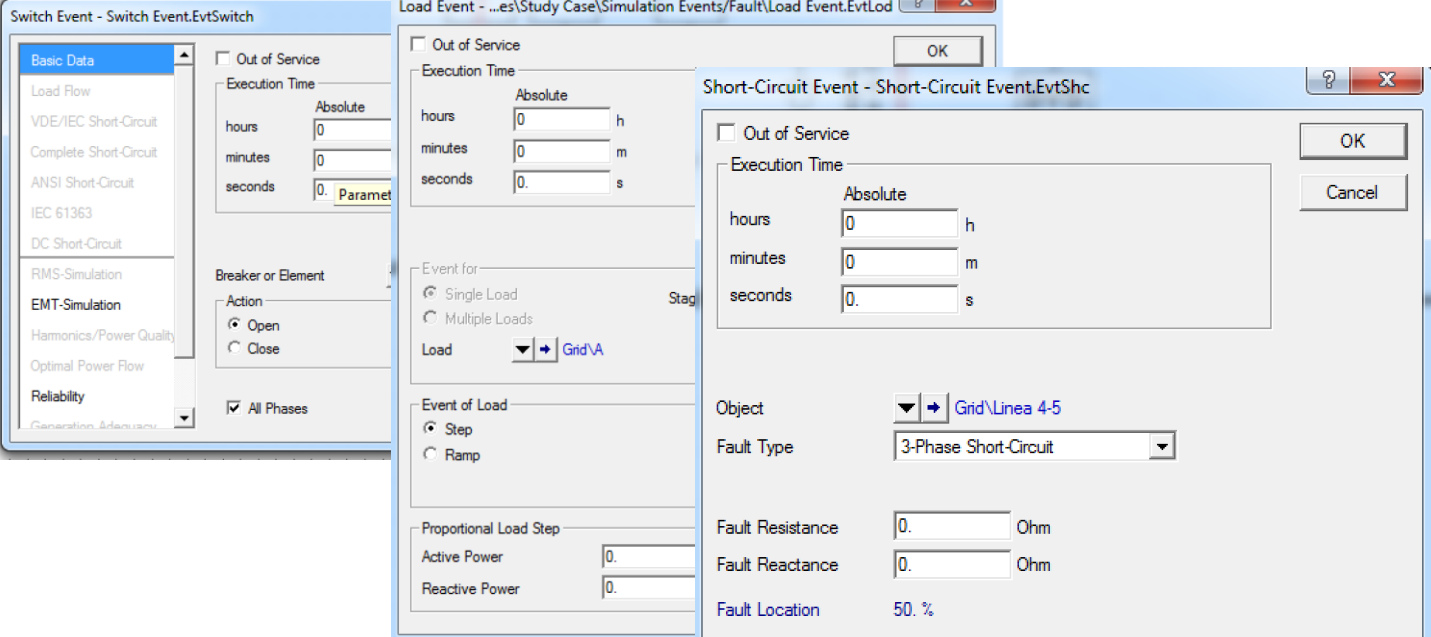

Motivación – Métodos Discusión – Discussión – Propuesta en Propuesta en Propuesta en Propuesta en Propuesta en

#### Análisis y eventos Eventos

• Se puede ver la lista de eventos como sigue:

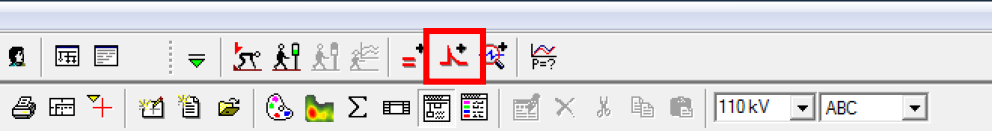

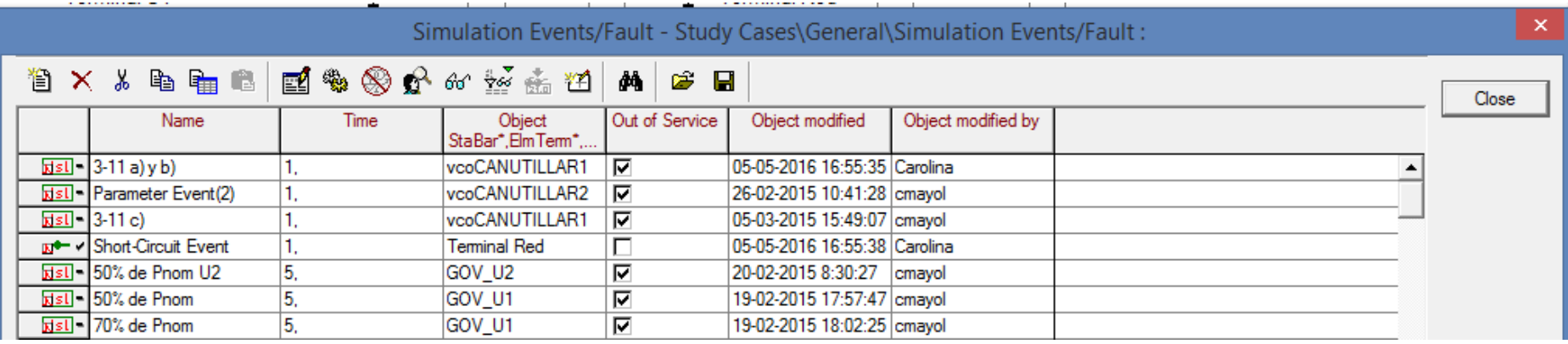

## Agenda

- Introducción
- Data manager
- Menús y opciones
- Elementos y tipos
- Diagramas de bloques
- Análisis y eventos
- **Resultados y datos**

- Para que después de realizar el análisis correspondiente se puedan ver los resultados, es necesario definir que variables se guardarán
	- A mayor número de variables seleccionadas mayor será el tiempo de ejecución
- Las variables a guardar se seleccionan haciendo click derecho sobre los elementos y luego siguiendo la figura siguiente

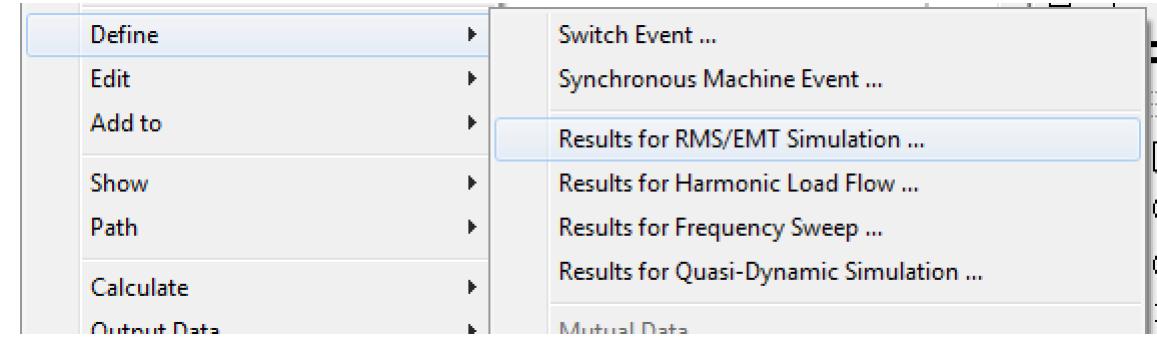

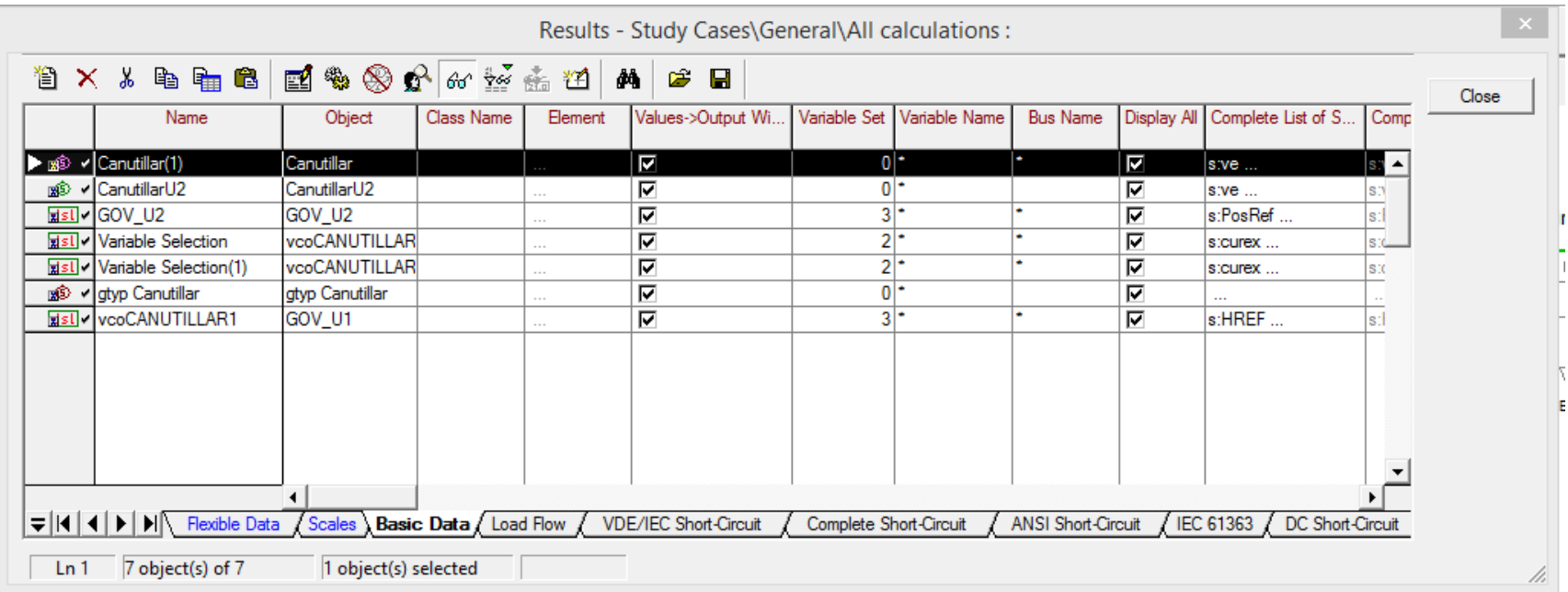

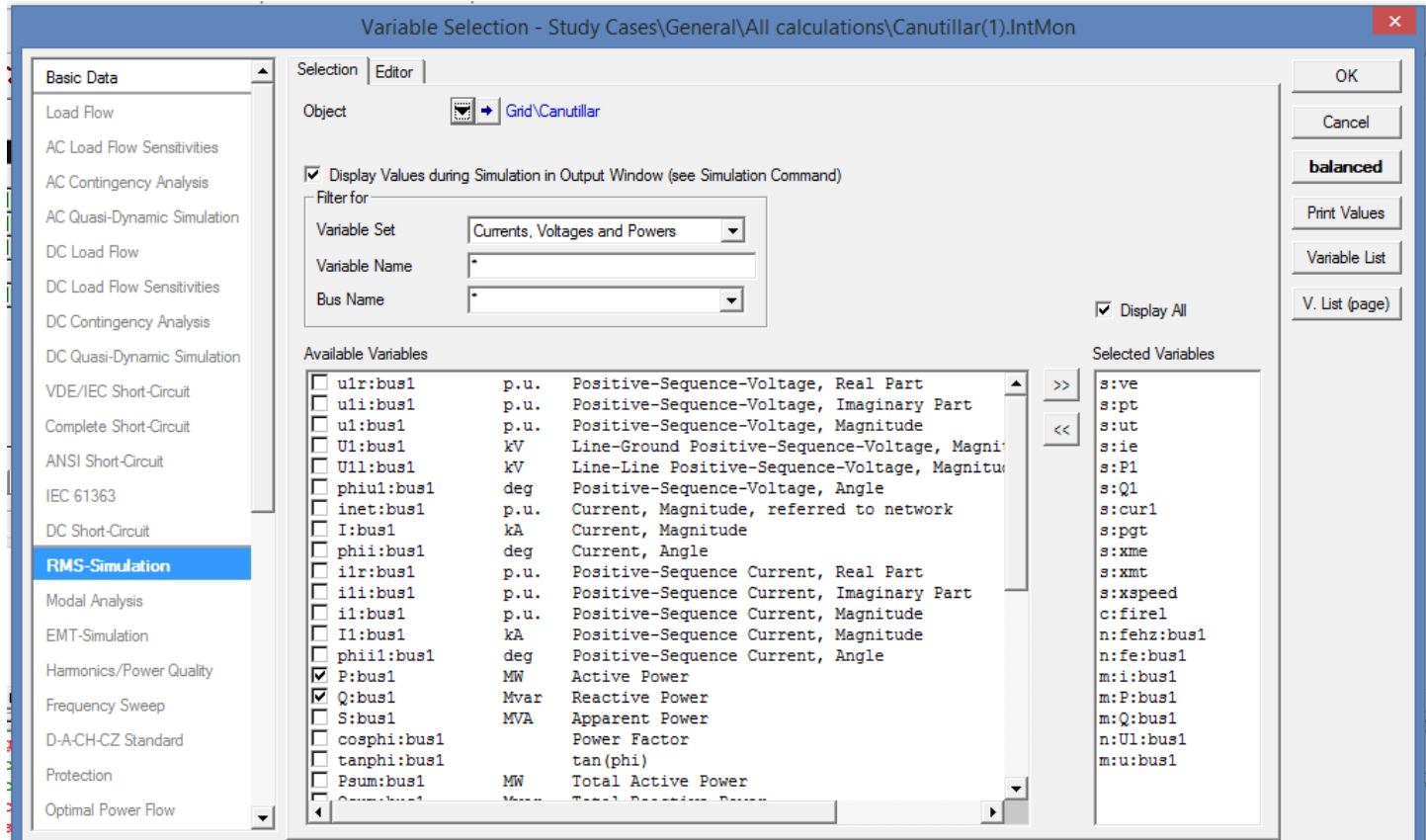

#### Motivación – Métodos Discusión – Propuesta en Redes Eléctricas a Computador de Propuesta en 1987 en 1988 en 19

Los variables a almacenar quedarán definidas en la parte de resultados del caso de estudio

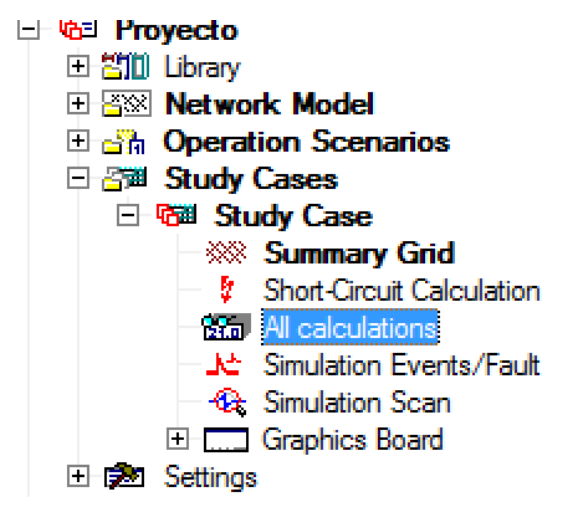

#### Gráficos

- Digsilent permite la visualización de los resultados
- Para ello se crea una nueva hoja con un "Virtual Instrument Panel" para poner los gráficos que se desee
- Esto creará otra hoja en blanco en el proyecto

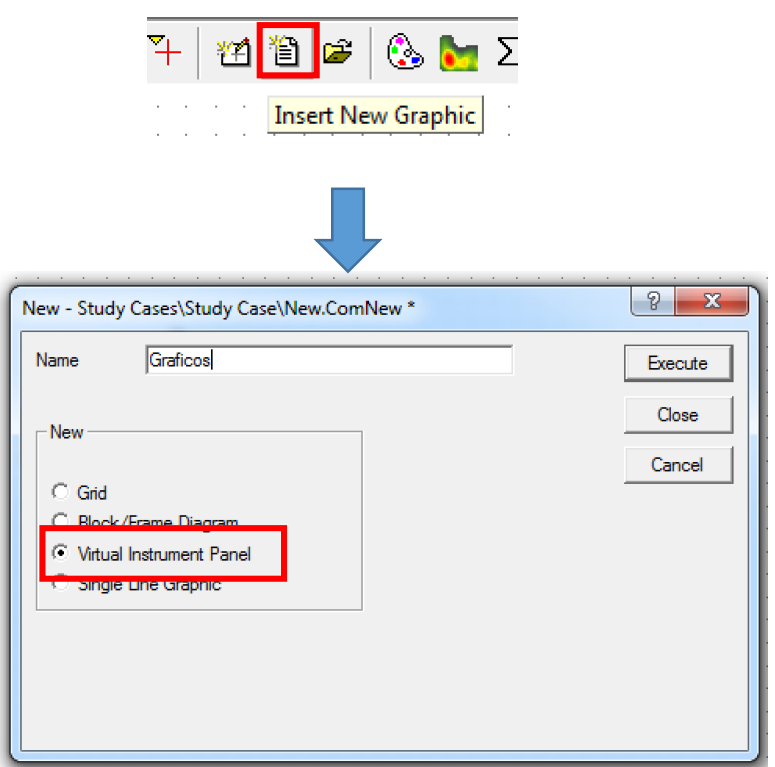

#### Resultados y datos Gráficos

- Haciendo click derecho en la hoja se podrán seleccionar distintos tipos de gráficos
- Seleccionamos subplot y luego creamos un segundo subplot.

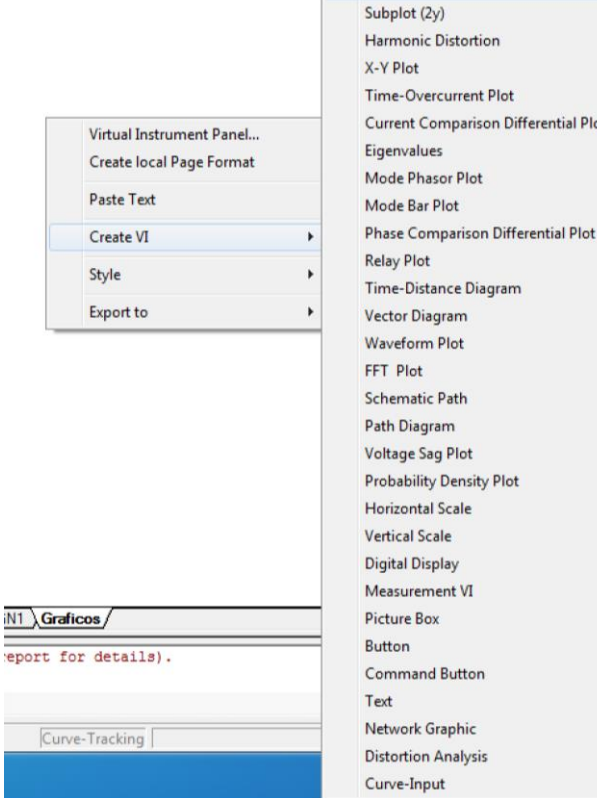

**Bar Diagram** Subplot

**ferential Plot** 

#### Resultados y datos Gráficos

Luego se deben seleccionar las variables que se quieren graficar haciendo doble click sobre el gráfico

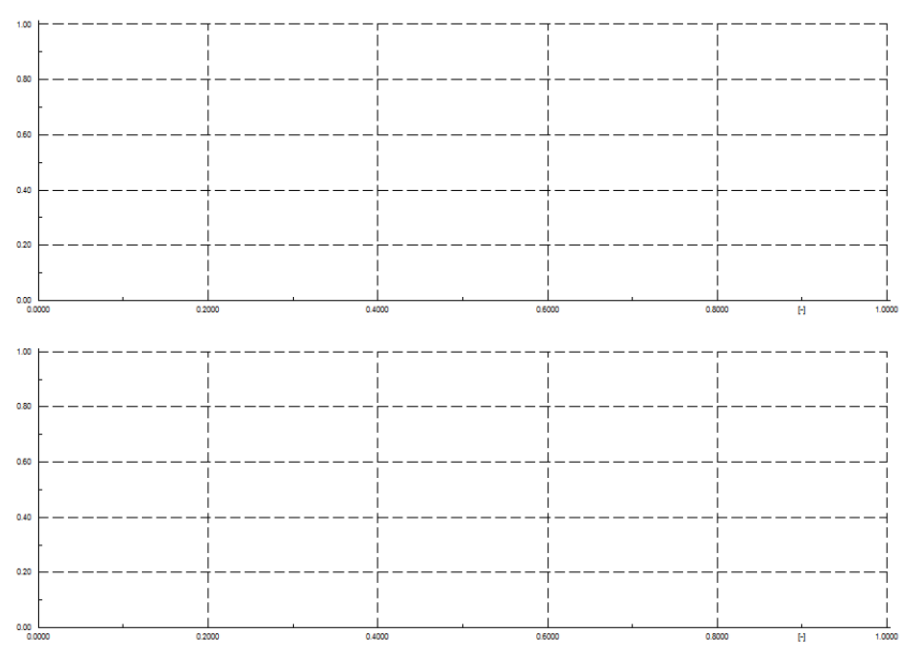

Motivación – Métodos de Pronóstico – Discusión - Propuesta EL7019 – Fenómenos Dinámicos en Redes Eléctricas 61

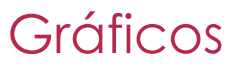

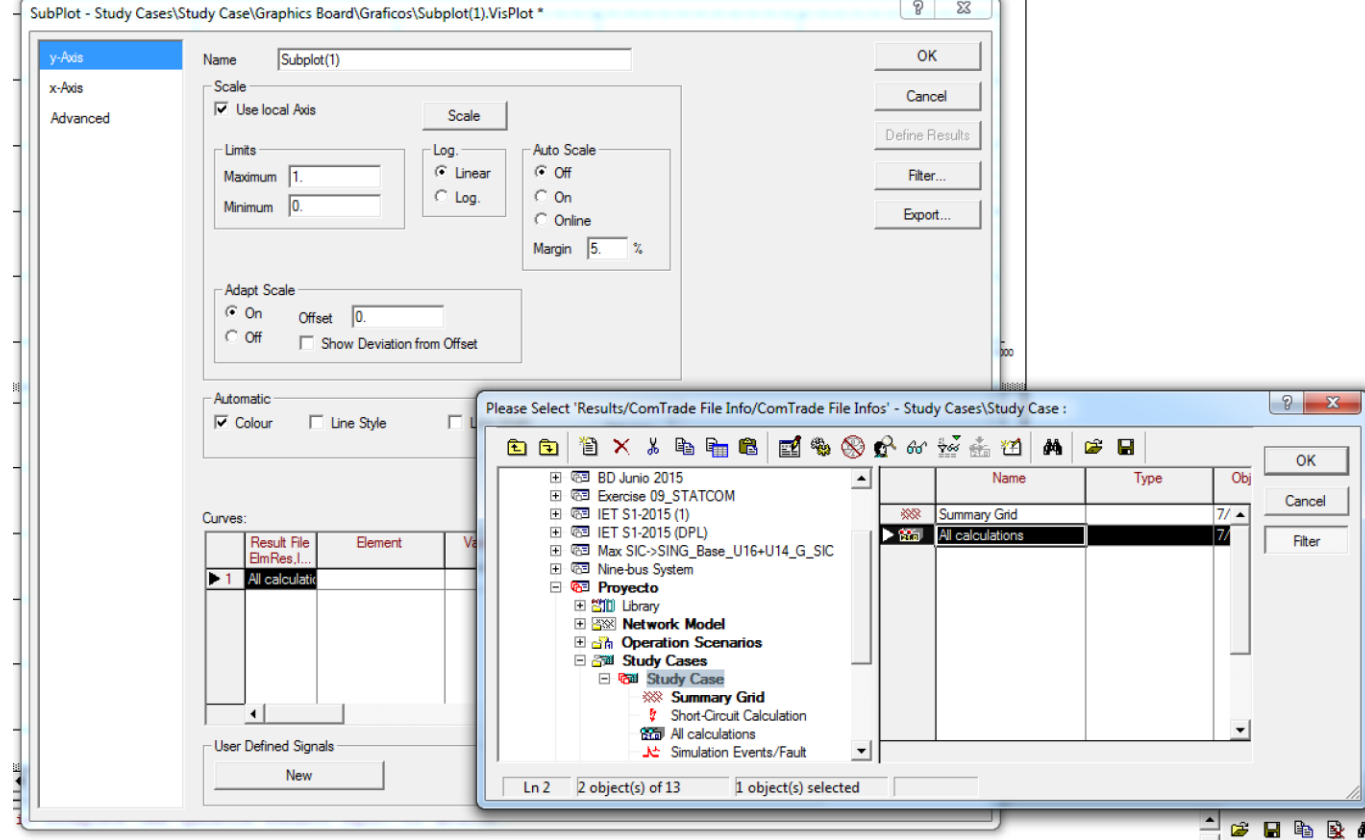

#### Motivación – Métodos de Pronóstico – Discusión - Propuesta EL7019 – Fenómenos Dinámicos en Redes Eléctricas 62

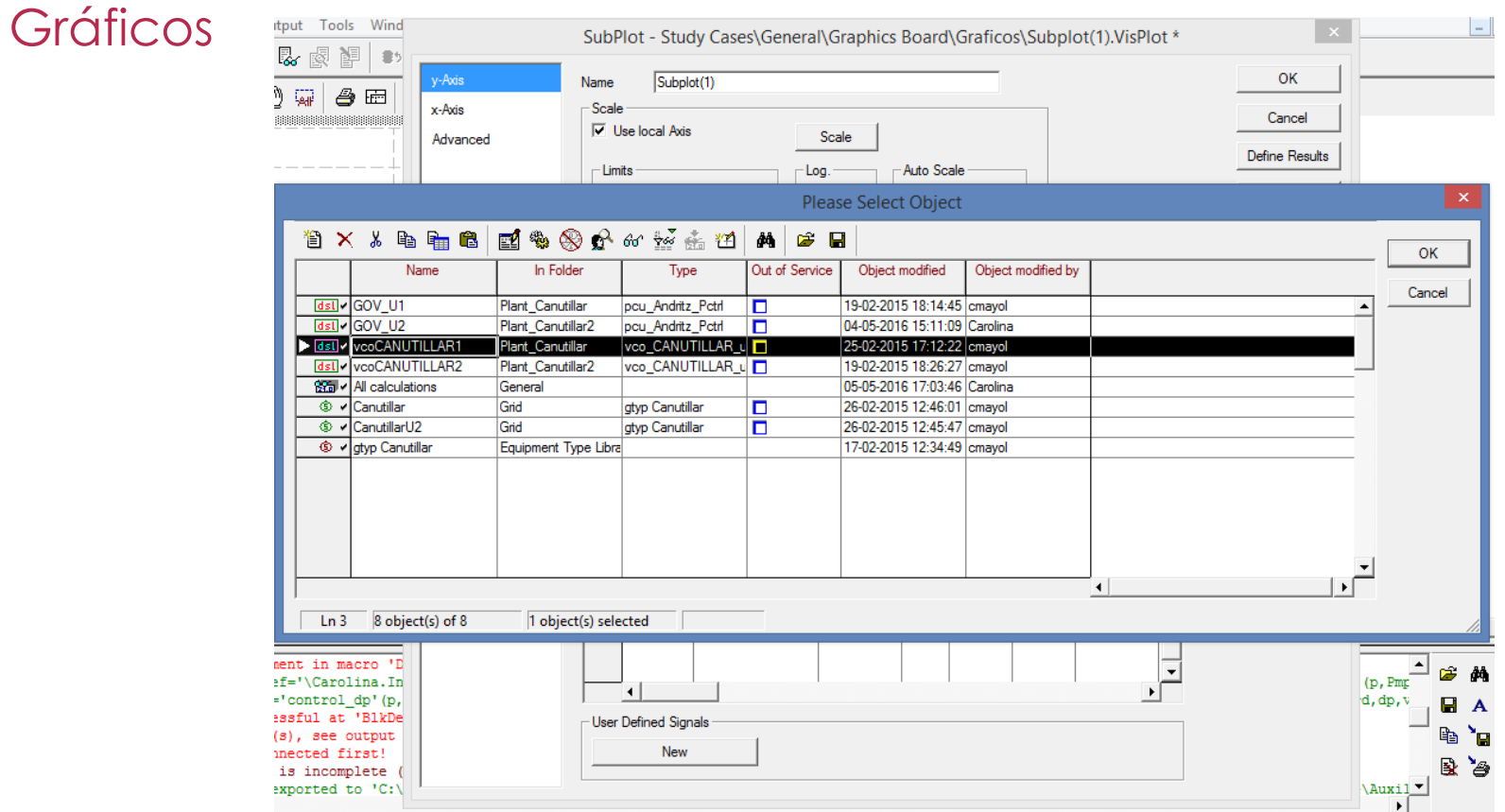

Motivación – Métodos Discusión – Métodos de Propuesta en Africa en Africa en Africa en Africa en Africa en Afr

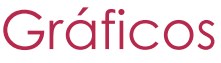

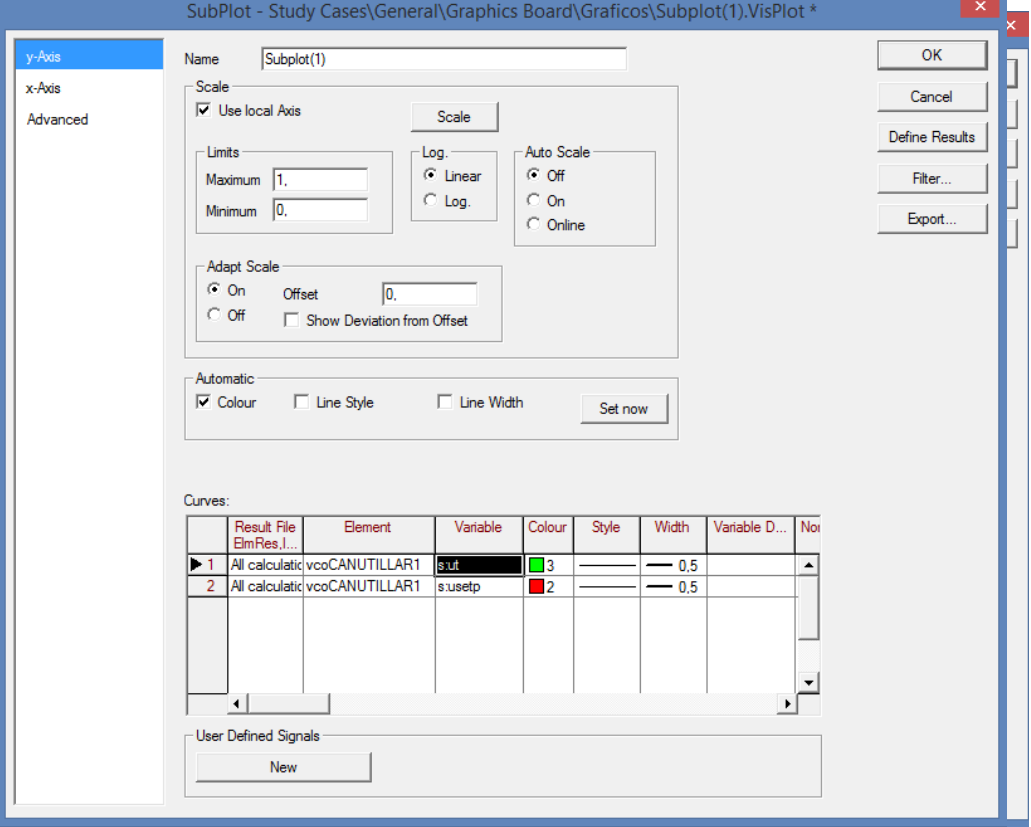

#### Motivación – Métodos de Pronóstico – Discusión - Propuesta EL7019 – Fenómenos Dinámicos en Redes Eléctricas 64

#### Resultados y datos Gráficos

- Se puede modificar rango de ejes, colores y tipos de línea, etc.
- Se debe seleccionar la carpeta de resultados y posteriormente la variable a graficar
- Recordar que si no se ha definido previamente la variable para que se almacene, esta no aparecerá en la carpeta de resultados y no se podrá graficar

Ver resultados de la simulación

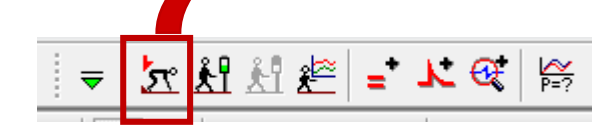

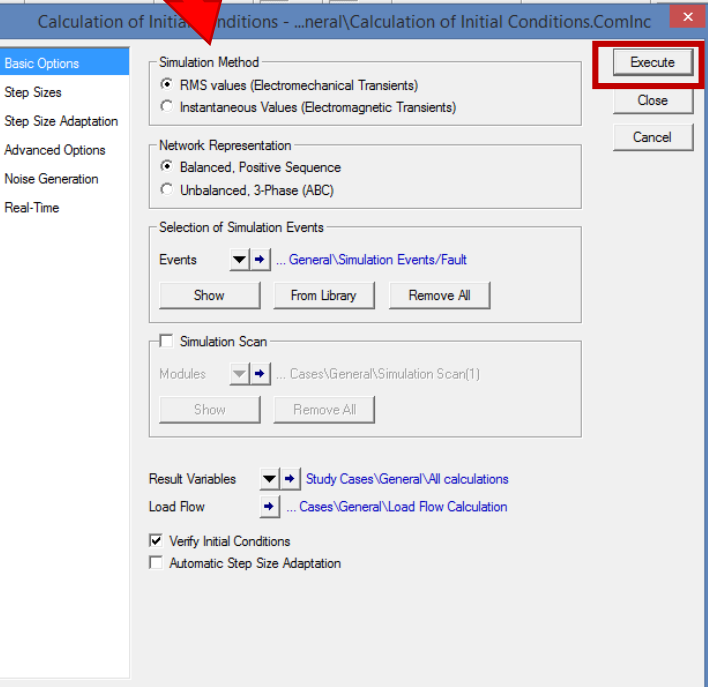

Ver resultados de la simulación

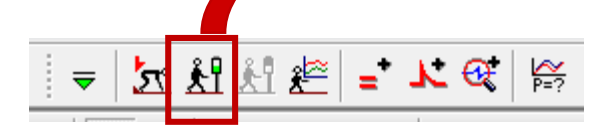

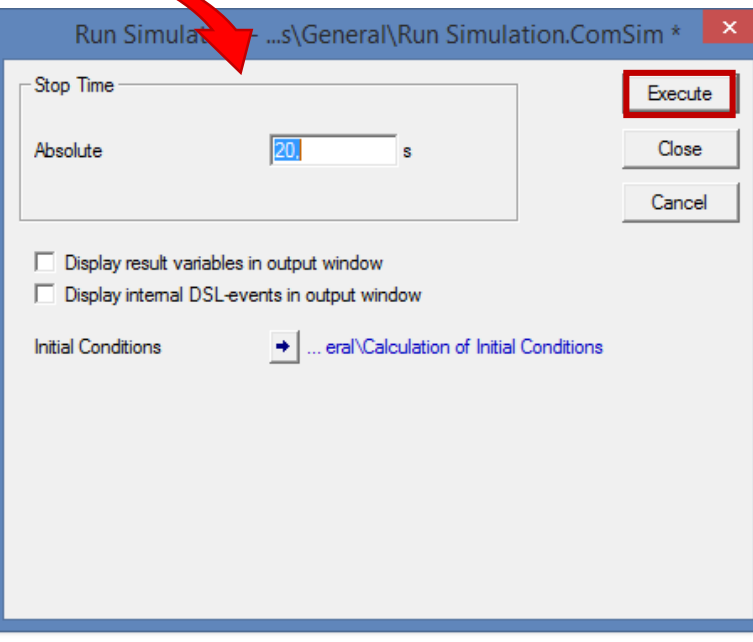

#### Ver resultados de la simulación

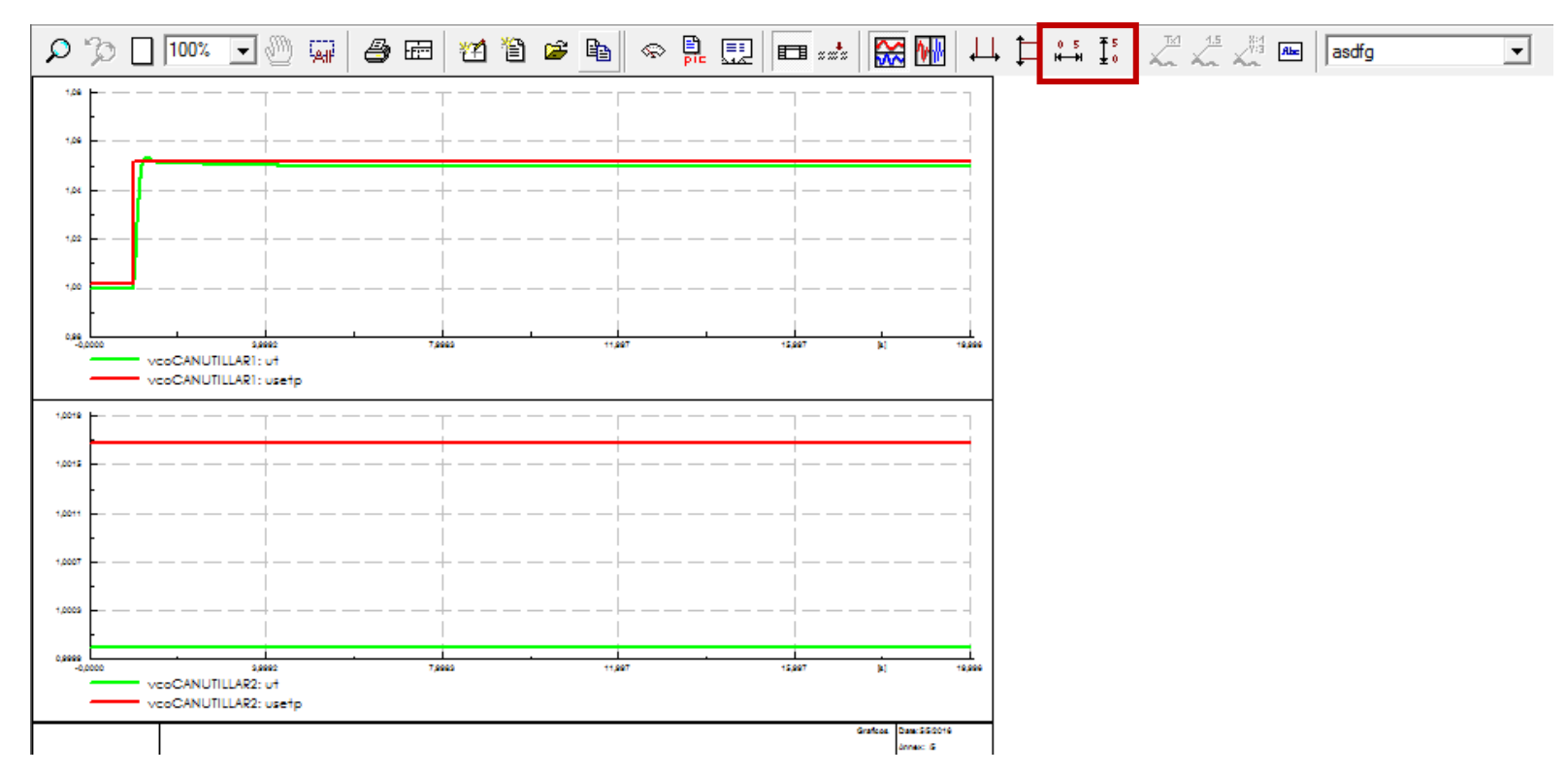

#### Motivación – Métodos Discusión – Métodos de Propuesta en Africa en Africa en Africa en Africa en Africa en Afr